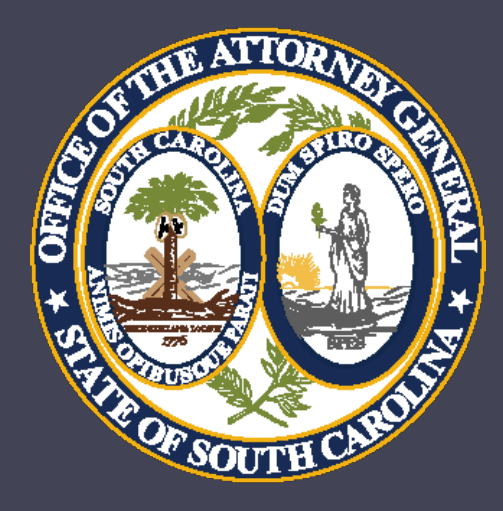

# Grant Management and Implementation Workshop

Crime Victim Services Division Department of Crime Victim Assistance Grants Victims of Crime Act (VOCA) Violence Against Women Act (VAWA) and State Victims Assistance Program (SVAP)

**Barbara Jean (BJ) Nelson –** Director, Division of Crime Victim Services bjnelson@scag.gov

**Vacant –** Deputy Director, Department of Crime Victim Assistance Grants

**Bonnie Brooks –** Administrative Coordinator bbrooks@scag.gov

**Joe Corey –** Program Coordinator jcorey@scag.gov

**Ginger Dukes –** Program Coordinator gdukes@scag.gov

**Sheila Hoffman –** Program Coordinator shoffman@scag.gov

**Billy House –** Program Coordinator bhouse@scag.gov

### **Kim Buckley –** Director of Finance [kbuckley@scag.gov](mailto:kbuckley@scag.gov)

Vacant - Grants Accounting Manager

**Lynne Medlin –** Senior Accountant [lmedlin@scag.gov](mailto:lmedlin@scag.gov)

**Laura Barnes**  – Senior Accountant [lbarnes@scag.gov](mailto:lbarnes@)

**Emily Merritt**  – Fiscal Analyst I [emilymerritt@scag.gov](mailto:emilyMerritt@scag.gov)

**Austin Elsenheimer**  – Fiscal Analyst I [austinelsenheimer@scag.gov](mailto:austinelsenheimer@scag.gov)

# Special Conditions/Grant Terms and Conditions

- A signed grant award is a contract that means the agency agrees to comply with all of the Special Conditions as well as the Grant Terms and Conditions previously certified in your application. You will need to review and fulfill these Special Conditions and Grants Terms and Conditions.
- Note: Many items that were previously Special Conditions were moved to Terms and Conditions.
- Special Conditions documents are to be uploaded to the Post Award Attachments section on the AGO Grants Home Page.
- Refer to the Financial Guidelines previously provided and available on the AGO Grants Support Tab. Note this does not replace internal agency policies. The stricter policy applies.
- Support Tab link for AGO Grants: http://www.scag.gov/crime-victims-grants-help-desk.

### Victim Service Provider Certification

- As required by state law, all non-exempt VOCA, VAWA, and SVAP funded staff are required to be certified Victim Service Providers.
- New hires must be certified within one year from the date of hire.

### Progress Reports

• Progress Reports must be submitted through PMT site, which is administered by the Office of Justice Programs.

**VOCA**

- PMT contacts must be updated when there are staff changes. [https://ojpsso.ojp.gov](https://ojpsso.ojp.gov/)
- Reports are due once per quarter.
- Questions are data based. For any information that does not fit a particular prompt include under "Additional Comments".

# Progress Reports

### **VOCA**

7

• 1st QUARTER - October 1 through December 31 (Due Date -January 15)

- 2<sup>nd</sup> QUARTER January 1 through March 31 (Due Date -April 15)
- 3<sup>rd</sup> QUARTER April 1 through June 3 (Due Date -July 15)
- 4<sup>th</sup> QUARTER July 1 through September 30 (Due Date - October 15)

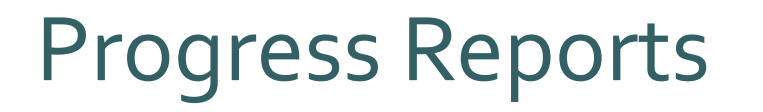

**VAWA**

Annual MEI Report

- Covers calendar year 2021 (January-December)
- Report updates will be sent out in December
- Due to DCVAG February 15, 2022
- Technical assistance website <https://www.vawamei.org/>

### Progress Reports

### **SVAP**

- Reports due twice a year
- 1st Report October 1 through March 31 (Due Date - May 1)
- 2<sup>nd</sup> Report April 1 through September 30 (Due Date - November 1)

# Site Monitoring

- Periodically, programmatic and/or financial staff will conduct an on-site monitoring visit with your agency.
- Our goal is to site-monitor each project at least once per project period.
- On-site monitoring is currently on hold due to the pandemic, we will continue reaching out to agencies virtually to monitor projects.

### Match

- In-kind match has been waived for VOCA and SVAP for 2021/2022.
- For this grant cycle volunteer hours are **not required** on RFPs. Agencies must retain logs for internal records.
- All agencies utilizing cash match are still required to provide match for RFPs.
- VAWA will continue to have normal match requirements as OVW is currently not providing waivers.

### Managing Contacts for Subgrantees

- The Project Director for each agency is responsible for maintaining the contact list for their agency within AGO Grants portal. Contacts include: Project Director, official Authorized to Sign, and Financial Officer, anyone funded by the grant, or volunteers.
- Officer positions: There can only be one Project Director, one official Authorized to Sign, and one Financial Officer per grant. An individual can only hold one officer position at a time for the agency account.
- Review (correct if necessary) all agency contacts, prior to the start of the grant year. Keeping your contacts current will allow the DCVAG staff to work your requests promptly.
- When a contact needs to be added or updated, it must be done in AGO Grants.

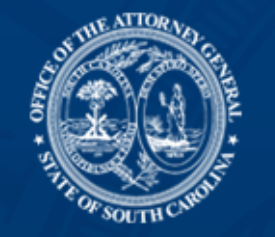

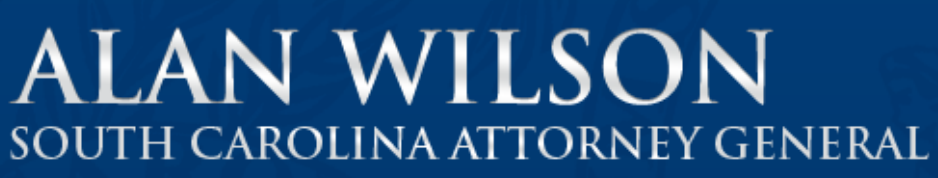

### The Department of Crime Victim Assistance Grants Portal

**Crime Victim Assistance Grants** 

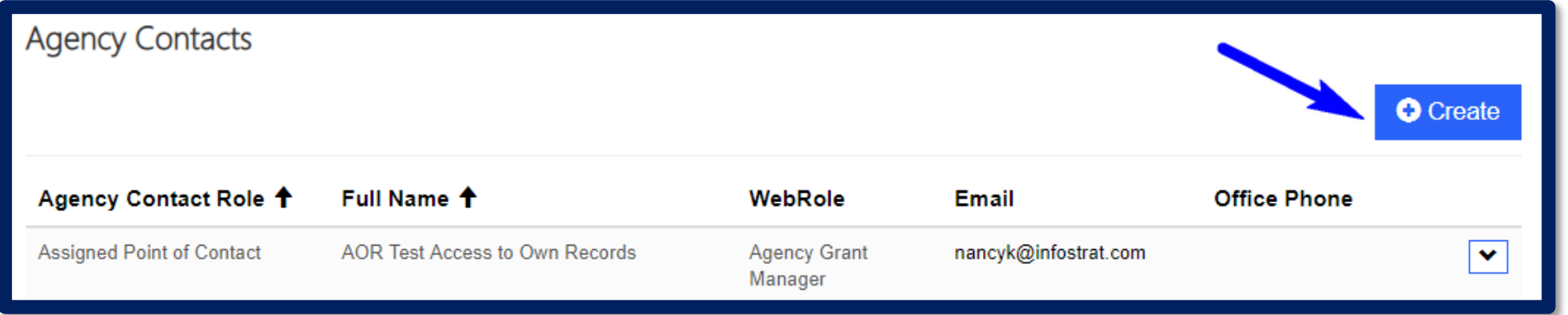

- 1. From the Home Page navigate to Agency Contacts Section.
- 2. Select the Create Button.

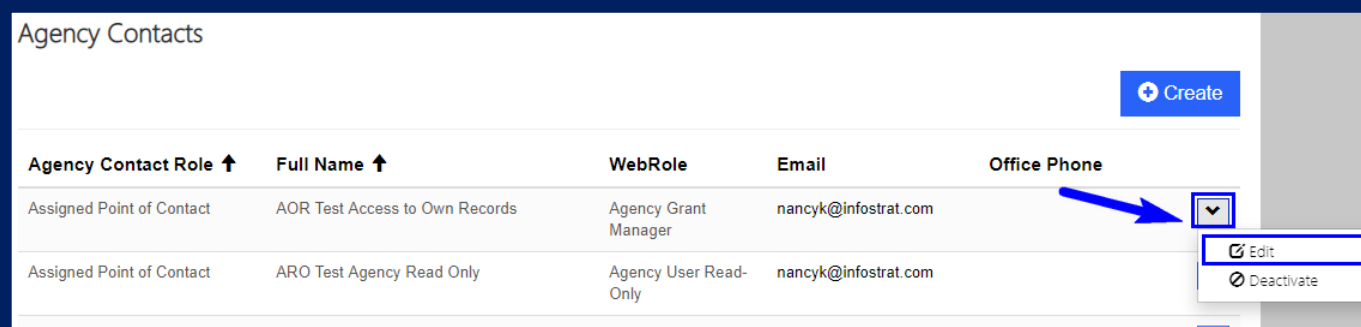

# **Summary**

**Contact Role** 

**Unknown** Not Applicable

**Project Director** 

**Financial Officer** 

Authorized to Sign

**Assigned Point of Contact** 

**Agency Funded Staff** 

**Agency In Kind Staff** 

**Agency Volunteer** 

For Communications Purposes Only

# To edit an existing contact

- 1. Click on the arrow.
- 2. Select Edit.

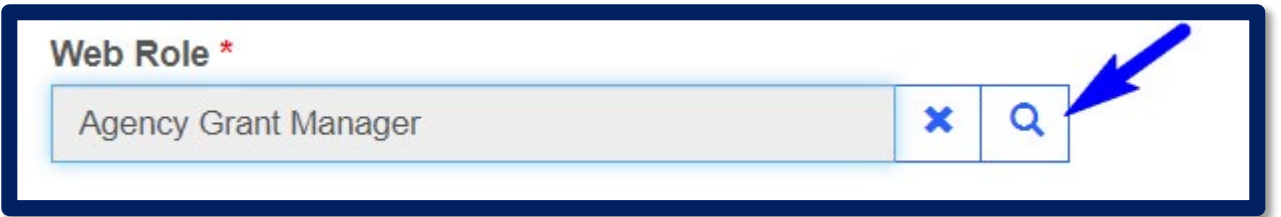

### **LOOKUP RECORDS**

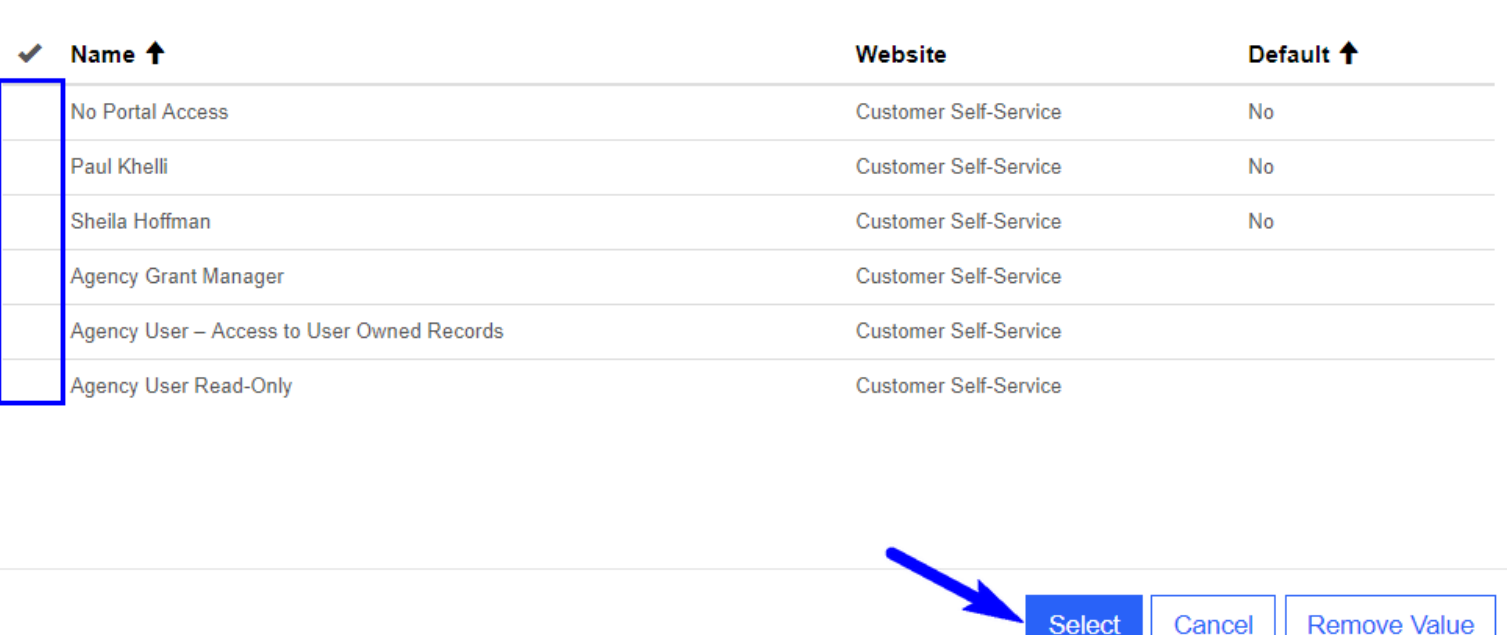

Cancel

### Web Roles

1. Click on the looking glass below Web Role to adjust user permissions.

Note: If a user will be submitting any applications or Requests For Payment they should be an Agency Grant Manager.

\*If an individual has left the agency they should be changed to No Portal Access. **Do not deactivate the contact.**

# **Budget Revisions**

# Budget Revisions

- *Each grant is allowed 2 revisions after the initial modification.*
- Before you begin a revision reach out to DCVAG staff to make sure the revision is required and allowable.

### Common Reasons for Revisions

- Adding a new line item to the grant budget.
- Changing the quantity of an already-approved item in the grant.
- A major budget category will be exceeded by more than 10%.
- Budget Narrative needs to be expanded or corrected.

### NEW Retroactive Revision Policy

- Subgrantees may request reimbursement for expenses prior to the approval dates of revisions in some circumstances.
	- $\triangleright$  i.e.: Agency did not include FICA in original grant due to oversight.
- Requests cannot include payroll expenses for employees not initially listed on the grant or items/services where supplanting could occur.
- Approval of retroactive revisions is on a case by case basis. All revisions that do not request retroactive reimbursement will be reimbursed based on the approval date of the revision.

### Creating a Revision

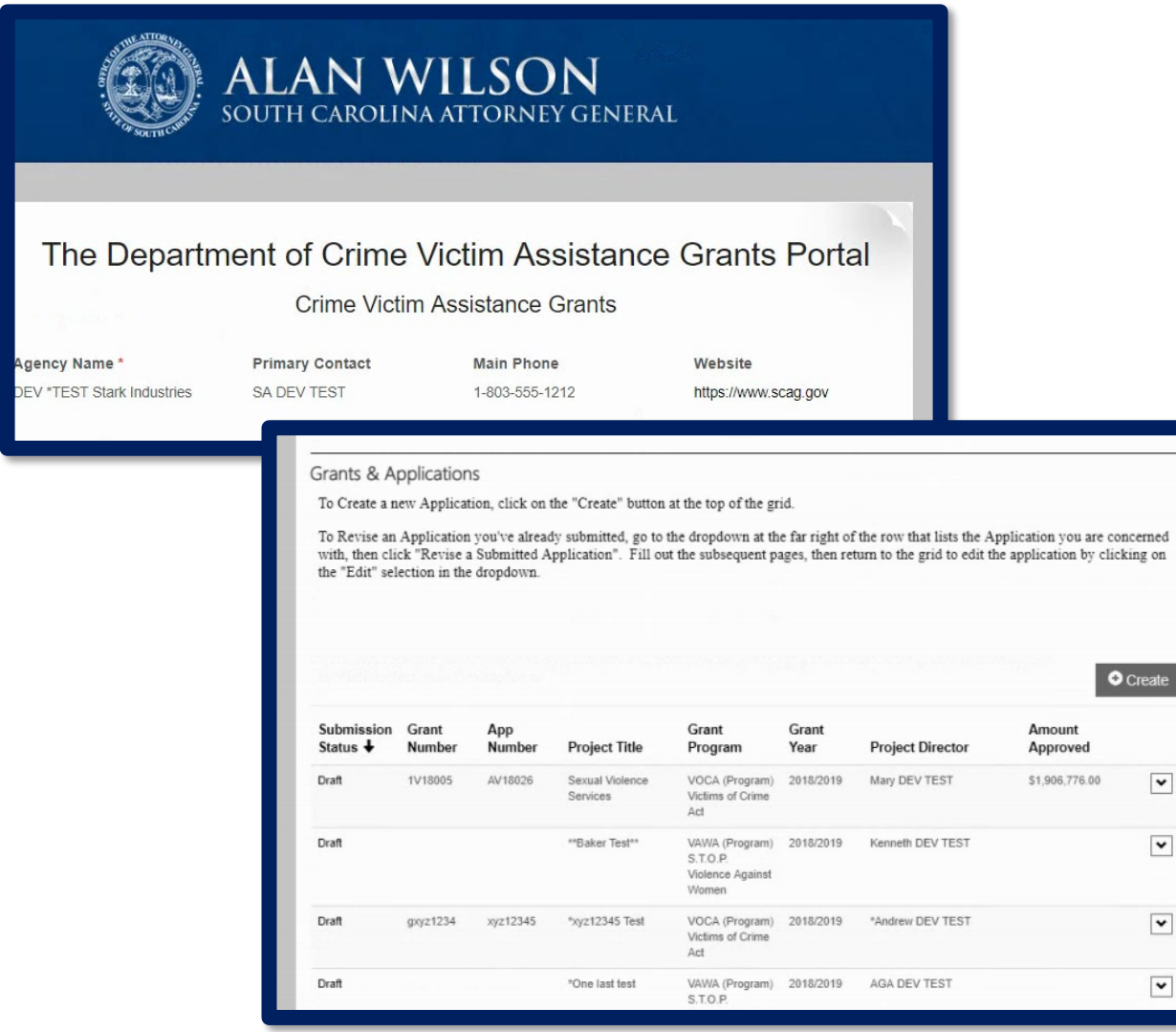

 $\boxed{\bullet}$ 

 $\overline{\phantom{a}}$ 

 $\boxed{\bullet}$ 

 $\overline{\phantom{a}}$ 

- 1. Navigate to Grants and Applications section on the Home Page.
- 2. Select the grant that you wish to revise. Grant Number, Version and Application Number are displayed on the grid.

### Create and Editing Budget Revision

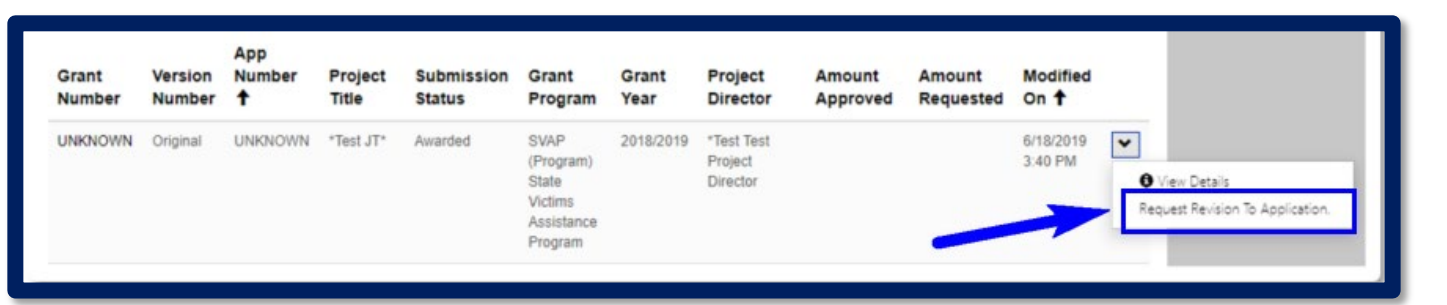

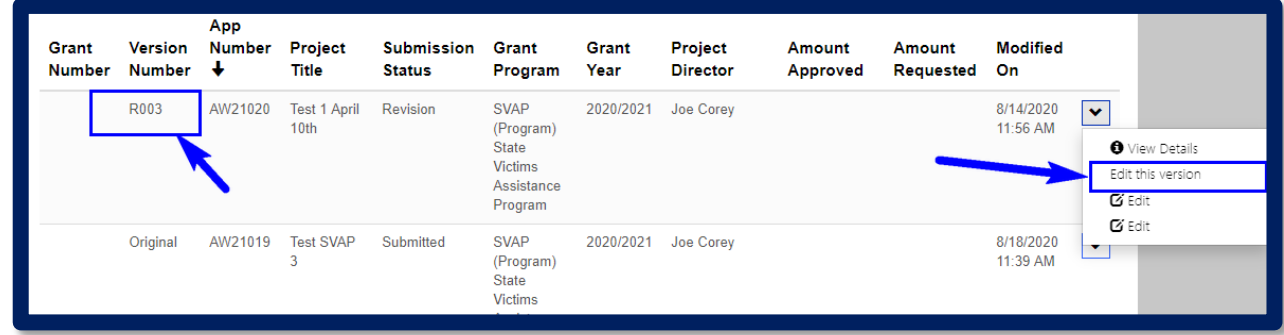

- 1. Locate the grant to be revised, click Request Revision to Application.
- 2. Select Edit this Version.

2.

• Note: You may have to refresh your browser several times. Once the Submission Status has changed to Revision you are now able to edit.

### Navigating Budget Revisions

en

Section Navigation -

**State F** 

**Version Numb** 

#### Section Navigation -

AGO Grants

Reauest Revision

Required Fields

Versions

Home

Counties Served by this Project Grant Information **Budget Description** Acceptance of Audit Requiremer Organization Description Interagency Coordination Volunteer Coordination Problem Definition

R001 **Project Title Test VOCA Amount Appro** Project Description Objectives and Performance Save Project Assessment and Evaluati Project Continuation Sources of Income Grant Terms and Conditions Attachments and Notes **Grant Certifications** 

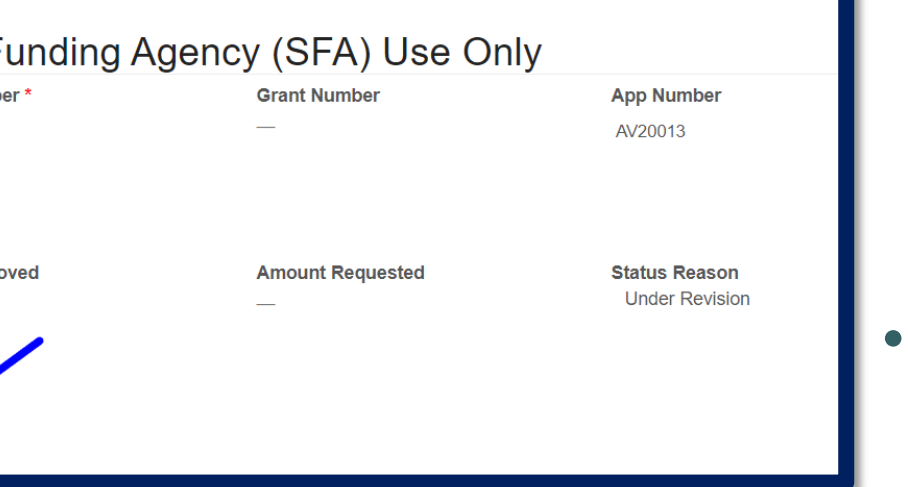

• Note: users can navigate to specific screens by using the Section Navigation drop down on the upper left side of the screen.

Click the save button on the lower left to save your work and move to the next screen.

# Request for Revision

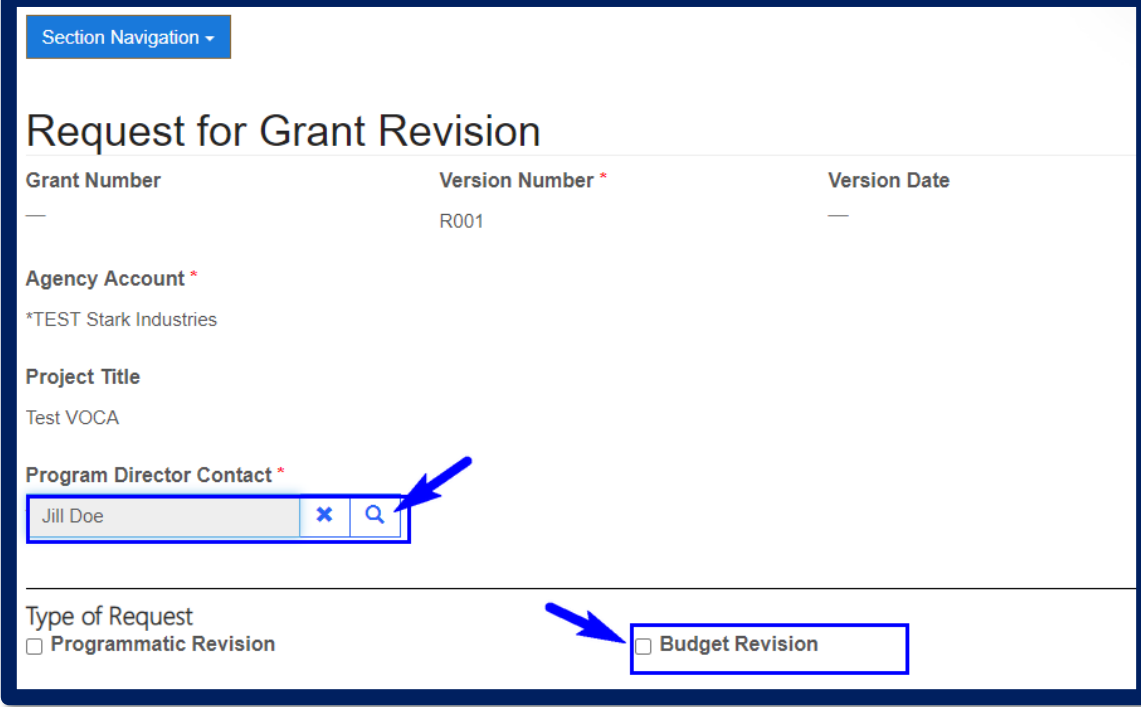

Navigate to the Request for Revision tab. 1. Select (check) Budget Revision box only.

2. Scroll down page to Request for Budget and/or Programmatic Revision. 3. Program Director Contact is required.

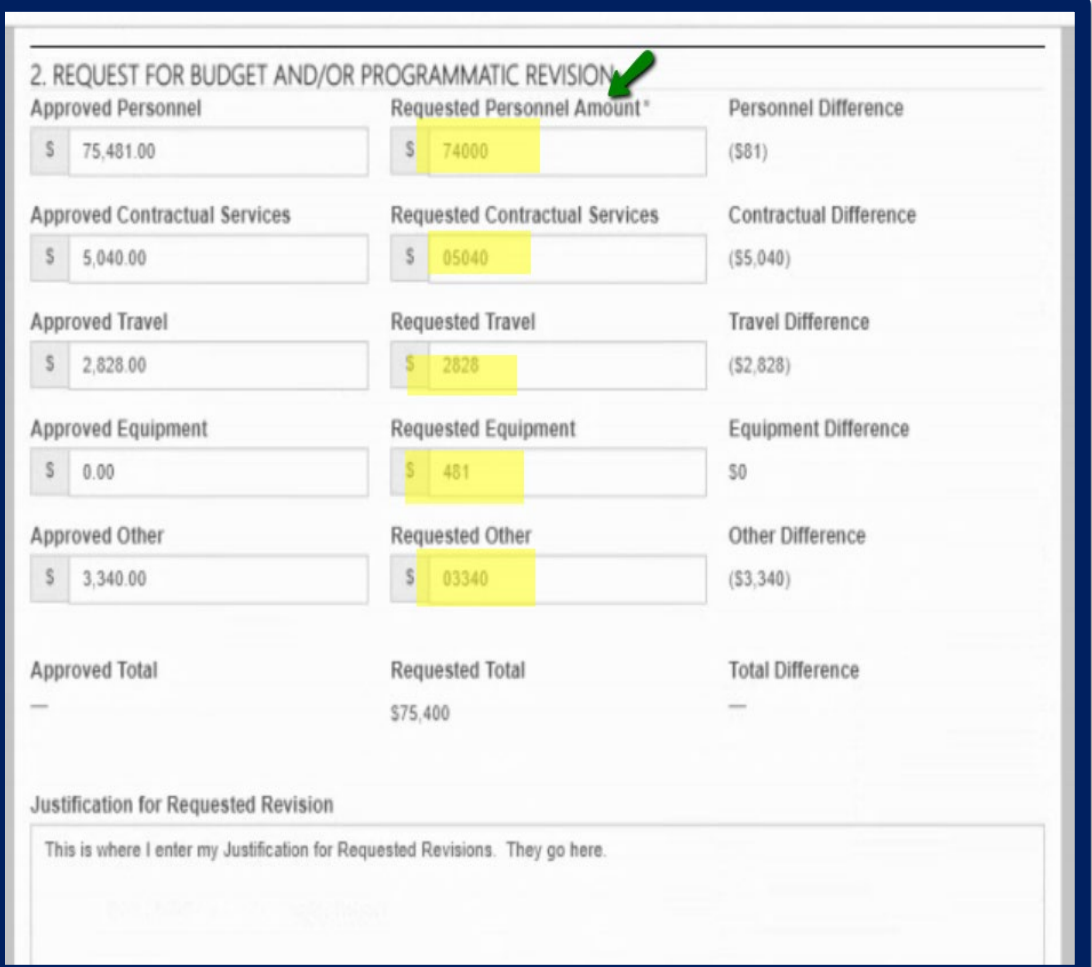

- Request for Revision The left column will be auto populated with previous Approved Balances from the original grant or previous revision.
	- Complete middle column to indicate new desired category totals.
	- Enter all fields even if no change.

### **Section 2 – Request for Budget and/or Programmatic Revision**

Column 1 should populate automatically. Double check to ensure this matches the current approved budget.

When entering in column 2 for requested amounts, make sure the new requested amounts per category are entered, even if there are no changes to the dollar amounts. For example, if the approved grantor personnel is \$45,000 and there are no requested changes then the amount requested would still be \$45,000.

Keep in mind that employer contributions are pulled into the personnel category total.

# Request For Revision • Always complete the Justification for

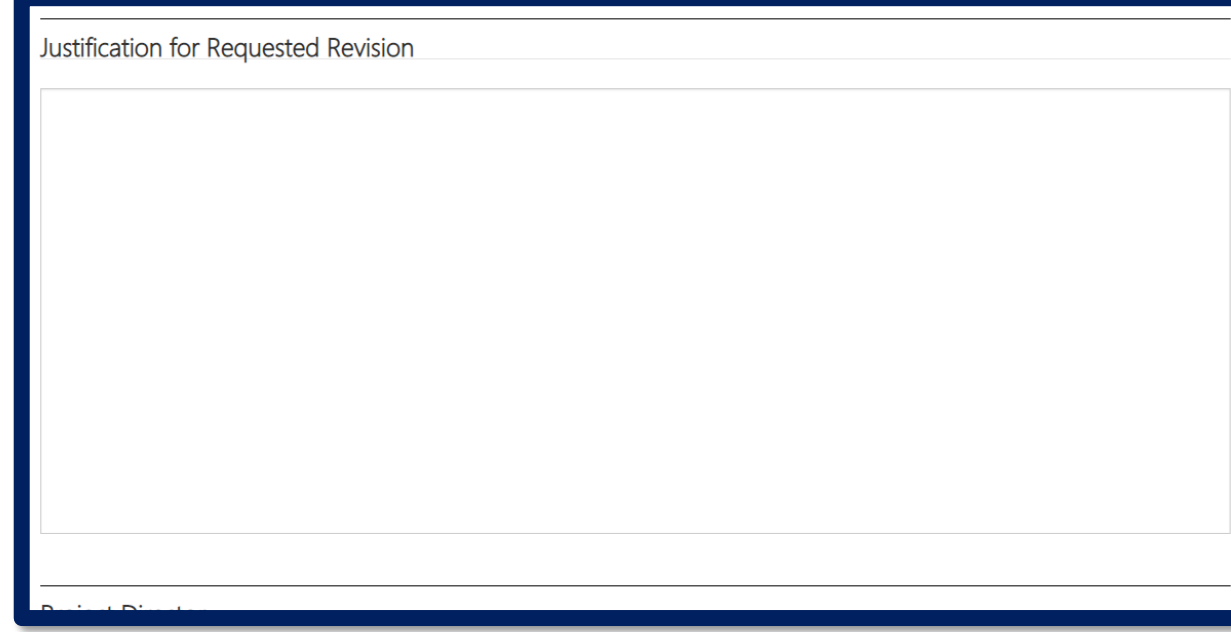

- Requested Revision box.
- Be specific about what Budget Line Items you will be editing and by how much. This allows us to review and approve your revision promptly.

#### **Example:**

Revision  $001 -$ 

Reducing Mileage by \$2000

Reducing Per Diem by \$500

Increasing Therapy Supplies by \$1500

Increasing Cell Phones by \$1000

Updating Narrative for Office Supplies

### Budget Revision Certifications

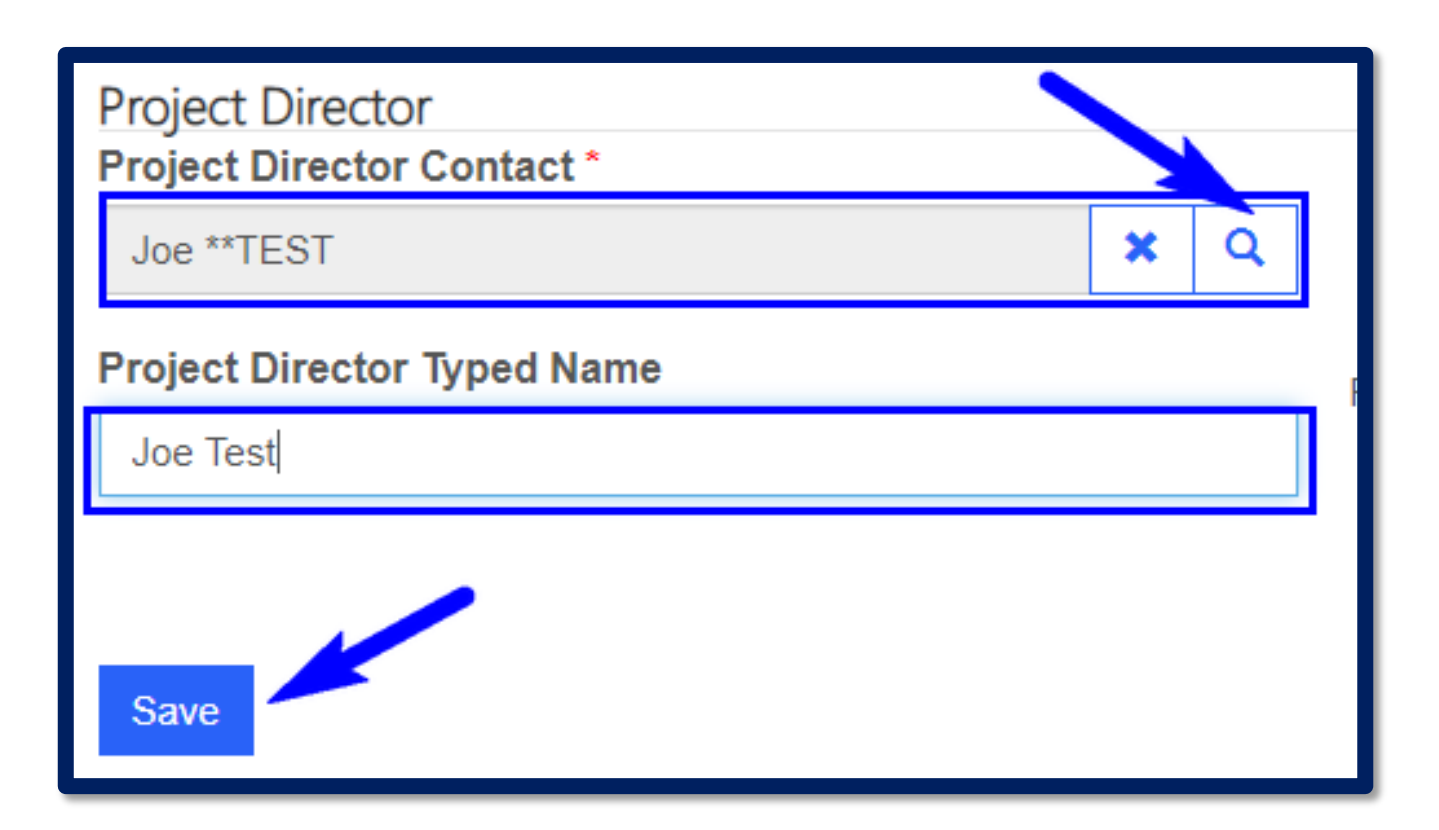

### 1. Verify the Project Director. 2. Save.

### Budget Line Item Revisions

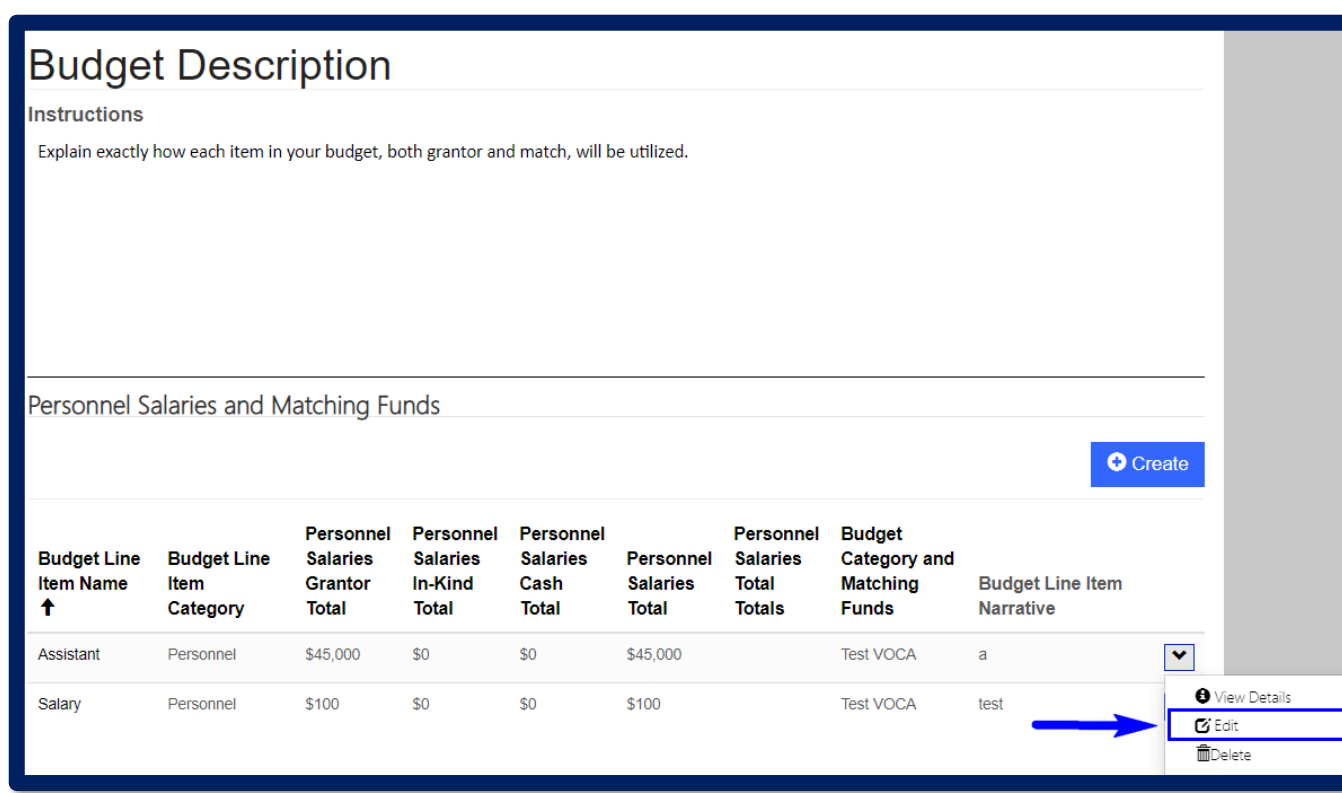

- 1. Navigate to the Budget Description Section.
- 2. Locate the budget line item you need to edit.
- 3. Select Edit.

# Budget Revisions

#### **Budget Line Item Details** Budget Line Item Title - Matching Funds and Categories **Budget Line Item Category** Personnel  $\checkmark$ **Budget Line Item Name\*** Assistant **Budget Line Item Narrative** The town will hire a victim advocate within 30 days of the award. This VA will provide trauma-focused Personnel Salaries (by Position) **Personnel Title** % of Time **Hours/Pay Period** 100 200 Assistant **Personnel Salaries Grantor Personnel Salaries Cash Personnel Salaries In-Kind Personnel Salario Total Total Total** \$45,000  $S$  0  $$41,200$  $$10,300$ **Submit**

• Navigate through the form and update as needed.

### 1. Make changes. 2. Submit.

# Budget Revisions

### **Budget Line Item Details**

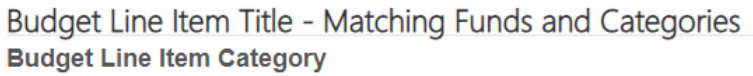

Personnel

**Budget Line Item Name\*** 

**Assistant** 

#### **Budget Line Item Narrative**

The town will hire a victim advocate within 30 days of the award. This VA will provide trauma-focused

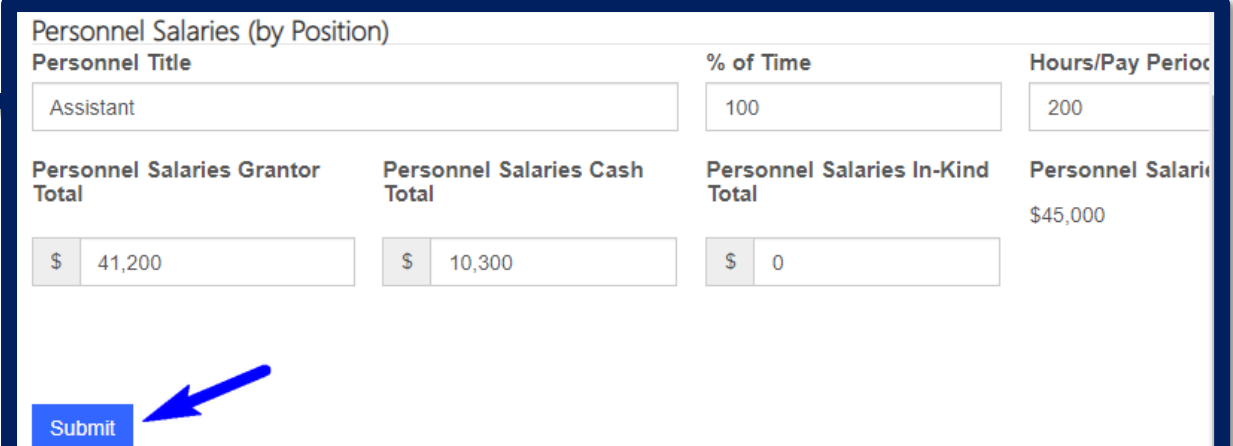

### **Budget Narrative Expansion:**

For expanding or editing the budget narrative for already approved line items, the agency should clearly explain which new items are being added:

### Example: Therapy Supplies

Revision 001 – Adding stress balls, workbooks, sand therapy, and art therapy supplies.

### Budget Revisions Editing or Adding Line Items

• NOTE: Do not remove line items or the narrative for items that the agency has already purchased and has received reimbursement.

# Budget Revision Submission Confirm Request for Grant Extension

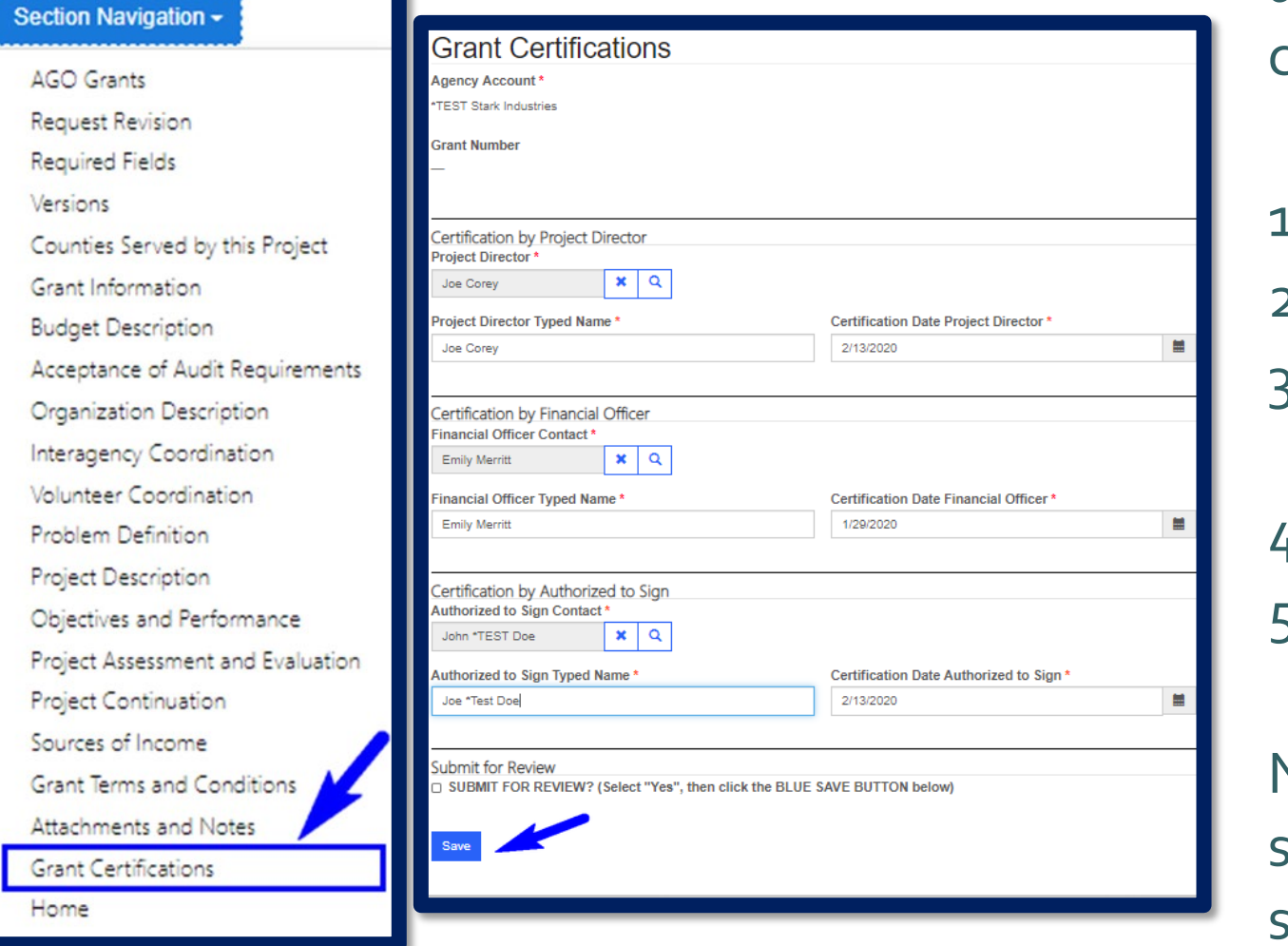

and/or Revision has been completed and certified.

- Go to Section Navigation.
- 2. Select Grant Certification.
- 3. Verify all information is complete and accurate.
- 4. Select "Submit For Review".
- 5. Save.

Note: Revision will be marked as submitted and moved to read-only status.

### Budget Revisions

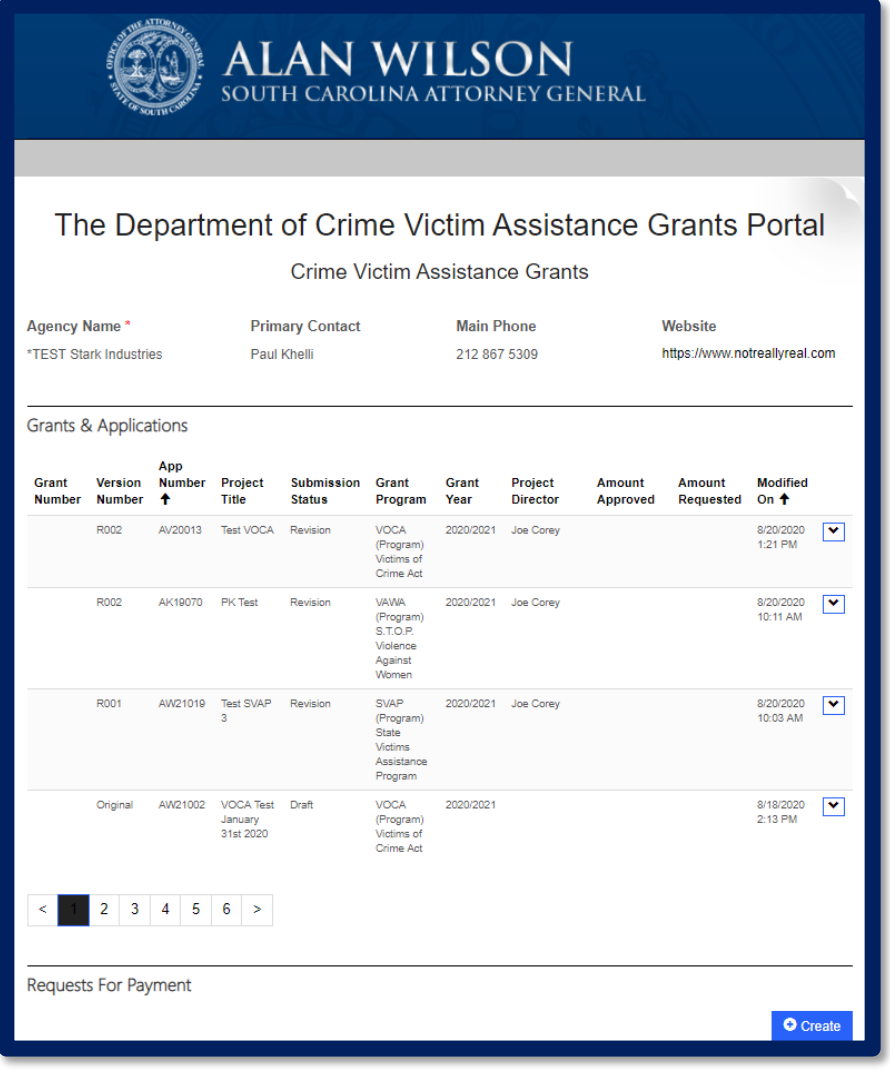

• When a Revision is submitted, you will be directed back to the AGO Grants portal Home page.

# **Request for Payment (RFP)**

### DOJ Financial Guide

- Financial Guidelines are a summary of Federal and State guidelines and do not replace internal agency policies. The stricter policy applies.
- Grant funds must be obligated for expenses that occur during the grant period. (October 1, 2021 – September 30, 2022)
- The costs and activities in the grant must be allowable, necessary, and reasonable.
- All items in the RFP must be in the pre-approved grant budget. New items will require a pre-approval and a budget revision. **RFPs will not be processed until the revision has been approved.**
- All products or services must be **received by September 30th** to claim reimbursement on your final RFP.

### NEW Multi-Grant Year Payment Policy

- Continuation grants may request reimbursement for annual payments that run on an alternate schedule from the grant cycle that crosses grant years.
	- Example: Annual taxes that run on a January December schedule alternate schedule crossing 2 grant years.
- This does not include regular monthly expenses, such as payroll or supplies/services, that can be reasonably paid in full upon receipt.
- Costs must be allowable and approved within the grant budget category. Review your prior annual expenses as reimbursement for annual payments on an alternate schedule must be requested in the original award or during the initial revision period.

# RFP Submissions

- Due either monthly or quarterly.
- Agencies should not submit more frequently than monthly or less frequently than quarterly.

### **Monthly**

- Monthly RFP Due Dates
	- $\overline{P}$  RFP 1\* December 15
	- RFP 2 -January 15
	- RFP 3 February 15
	- $RFP$  4 March 15
	- $RFP 5 April 15$
	- $RFP 6 May 15$
- $\Box$  RFP  $7^*$  June 15
- $\overline{P}$  RFP 8\* July 15
- $RFP q August 15$ 
	- RFP 10 September 15
- RFP 11 October 15
- $\overline{P}$  RFP 12\* November 15

### **Quarterly**

- RFP Quarterly Due Dates:
	- RFP  $1*(10/1-12/31)$  February  $15$

36

- $\overline{P}$  RFP 2 (1/1-3/31) May 15
- $\overline{P}$  RFP 3<sup>\*</sup> (4/1-6/30) August 15
- $\overline{P}$  RFP 4\* (7/1-9/30) November 15

```
*Pro-rated RFPs: *Pro-rated RFPs: 
Monthly RFP 1, 7, 8, 12 Quarterly RFP 1, 3, 4
```
\*\*Failure to submit RFPs and required backup documentation in a timely fashion may result in corrective action leading to an elevated risk status placement for the agency.
## RFP -General Information

**Attachments:** 

- Upload all documents under respective fields in Budget Expenditures.
- Each document must have the appropriate signatures to be "Certified."

**Certifications:** 

• Only final RFP Certification by Project Director and Submitter are required.

#### **Supplies:**

- Approved items have been included in the Financial Guidelines "Supplies List" previously provided.
- If an agency is requesting any item not on the list, they must include it on their narrative.

#### **Travel:**

• Individual daily details must still be submitted on the backup documentation; however, portal submissions may be collapsed to start and end dates of the total trip.

#### Shared Costs

Only items that are related to the grant funded staff should be charged to the grant.

- Rent and Utilities: Grant-funded personnel can receive a maximum of 150 sq. ft.
- Rent for multiple locations is allowable.
	- Only a total of 150 sq. ft. will be allowed for each grant funded personnel across all locations.
	- Utilities such as water, sewer, electricity, and gas will be reimbursed at rental percentage.
	- How to calculate rent?
		- $\triangleright$  Example: The agency has 6 FTEs. The total square footage of the building is 3,500 and the monthly rent amount is \$2,300.

 $6 \times 150 = 900$  $900 / 3,500 = 25.7\%$  or 26%  $$2,300 \times 26\% = $598$ 

### cont'd Shared Costs

- Expenses used by the agency and the grant funded personnel. These costs are reimbursed based on total FTE and grant-funded FTE.
	- Example: Agency has 100 FTEs who use a copier that costs \$1,000. Of the 100 FTEs, 15 are fully funded by the grant.

15 Fully grant-funded FTEs / 100 Total agency FTEs = 15%  $$1,000 * 15\% = $150$  reimbursable amount

## cont'd Shared Costs

• Keep in mind grant funded employees at less than 100% are counted as less than 1 FTE in the calculation of shared costs.

#### Example:

An agency with 4 fully grant-funded FTEs and 150% grant-funded FTE would have a total of 4.5 FTEs for the purposes of calculating shared costs.

• If there is turnover during the grant year leaving some positions unfilled the shared cost percentage does not need to be adjusted as long as the space or other shared cost is still being using by the grant.

## Travel – Per Diem

• Travel costs must be consistent with your agency's policies and procedures. In the absence of policies, or if state policy is more restrictive, you must follow state policy.

#### **Per Diem: Follow your policy, up to SC limits.**

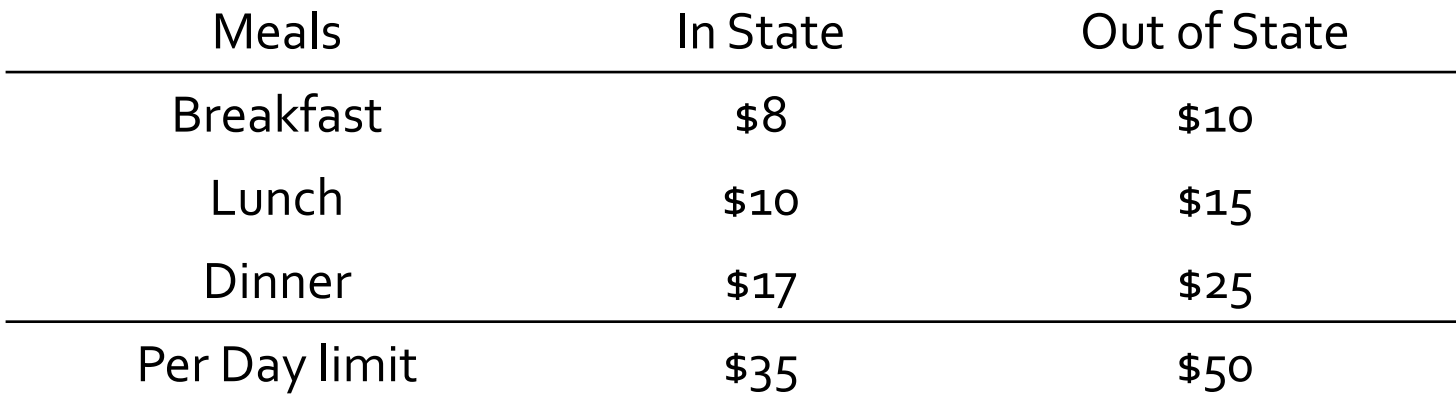

#### Travel – Meals and Lodging

- All conference attendees must ensure that any provided meal at a conference is deducted from their claimed per diem. For example, if lunch is provided, the recipient must deduct the value of the lunch from the amount of per diem claimed (based on state allowable amount).
- For reimbursement, agency must submit an itemized invoice/bill from the hotel. It should show the person's name and the daily rate charged.
- If staff are sharing a room you must write both names on invoice and explain that they shared the room.
- If more than one room is reserved in the same person's name you must write on the invoice who actually stayed in each room.

#### cont'd Travel - Meals and Lodging

• Follow your policy, up to SC allowable limits, which are controlled by the General Services Administration (GSA) rate.

43

- Verify lodging rates on the GSA website at [http://www.gsa.gov](http://www.gsa.gov/)
- Note: rates vary by location and season. If your location is not listed, check for and use the default rate.

## Travel - Mileage

- Follow your agency's policy, up to current allowable rate. SC follows posted IRS rate ruling through the SC Comptroller General.
- Current rate is \$0.56, new mileage rates will be released January 1st.
- Complete travel support document for reimbursement, which must include origin address, destination address, total miles and the purpose of the trip.
- In the event that confidentiality needs to be maintained, a landmark within a 5 mile radius can be used in place for actual address.

#### Cont'd Travel - Mileage

- For vehicles purchased with VOCA funds, mileage logs must be completed and submitted every quarter for the life of the vehicle, and include the name of the driver as well as the other fields on the regular mileage forms. The vehicle must be used exclusively and solely for the provision of direct services to victims of violent crime. Logs can be submitted to [jcorey@scag.gov.](mailto:jcorey@scag.gov)
- Mileage between an employees home and his/her place of employment is not subject to reimbursement. However, when an employee leaves on a business trip directly from his/her home, and does not go by the employees headquarters, the employee shall be eligible for reimbursement for actual mileage beginning at his/her residence.

## NEW Overlapping Grant Year Travel Policy

- Occasionally subrecipients may attend a training event that crosses grant years, because they occur during the last week of September *and* first week of October. In these cases, subrecipients must submit 2 training requests, but may request full registration reimbursement in their first request.
	- $\triangleright$  Example: Training takes place  $9/28/21 10/1/21$ 
		- \* Training Request 1 (current grant) = full reimbursement of registration cost plus associated travel costs through 9/30 (reimbursed in final RFP)
		- \* Training Request 2 (subsequent grant) = associated travel costs on 10/1 (reimbursed in RFP 1)
- Costs must be allowable and approved within the grant budget categories of both grants.

## Create Request for Payment

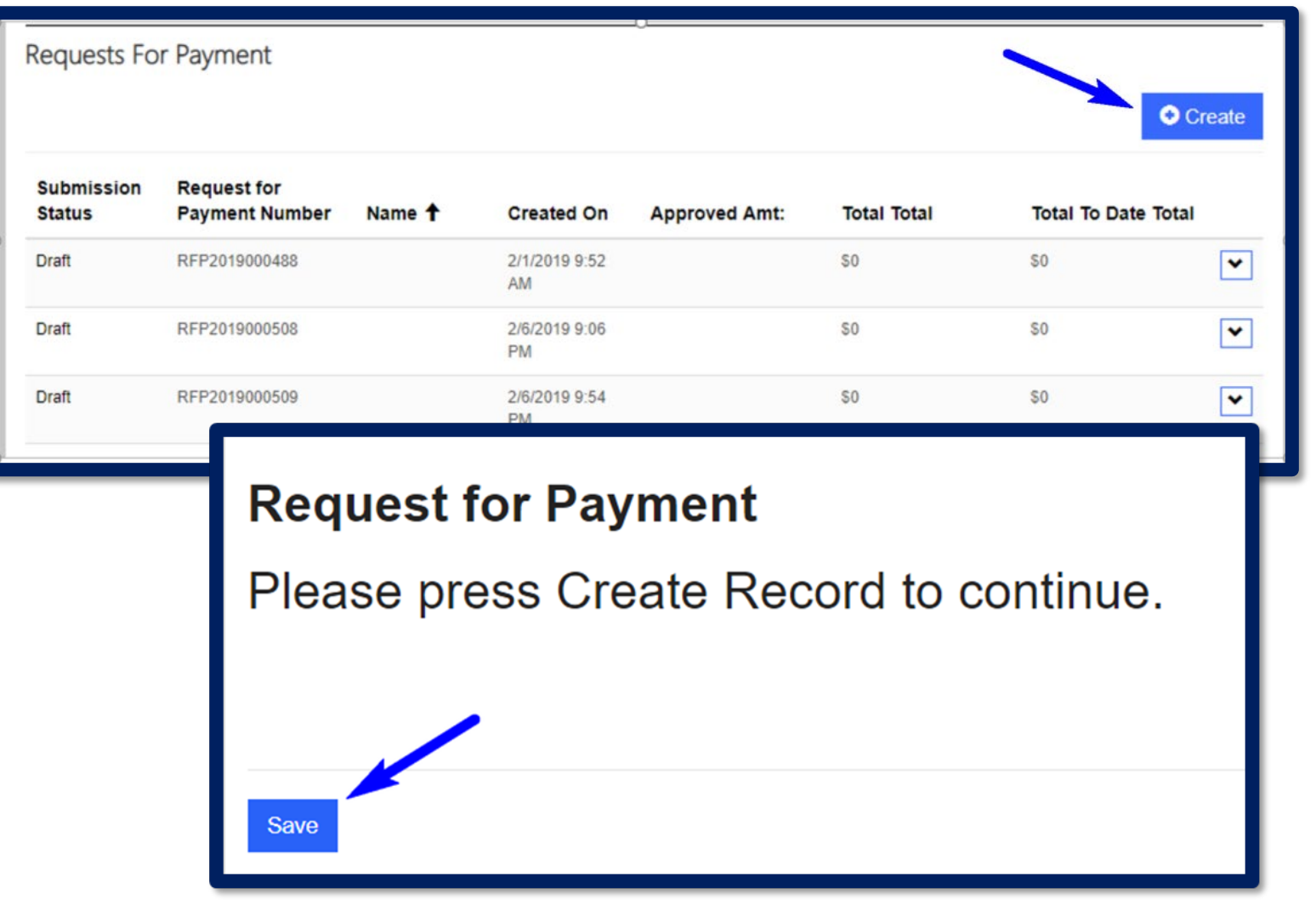

1. Account. Log into Agency.

2. Scroll down to the Requests For Payment Section.

3. Click Create in order to start working on a new RFP.

4. Save.

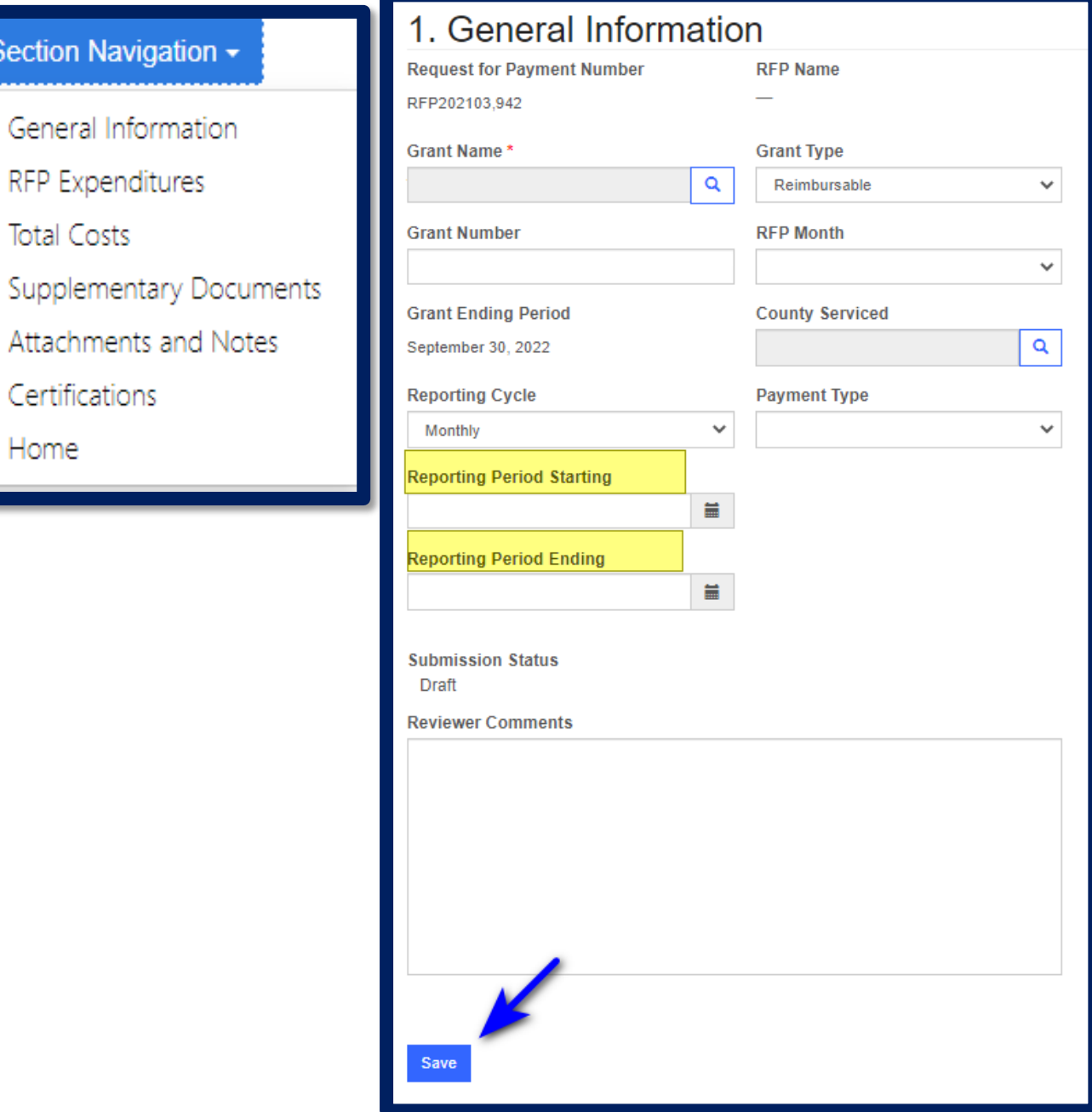

Section

Home

- 1. Complete all fields in the General Information section.
- 2. Save.

#### Note:

- From the Section Navigation bar you can navigate to the different sections.
- *Reporting Periods in the portal are now in the correct order.*
- Input exact Reporting Period Starting and Ending dates and not the payroll period dates.

#### Budget Expenditures - Requirements

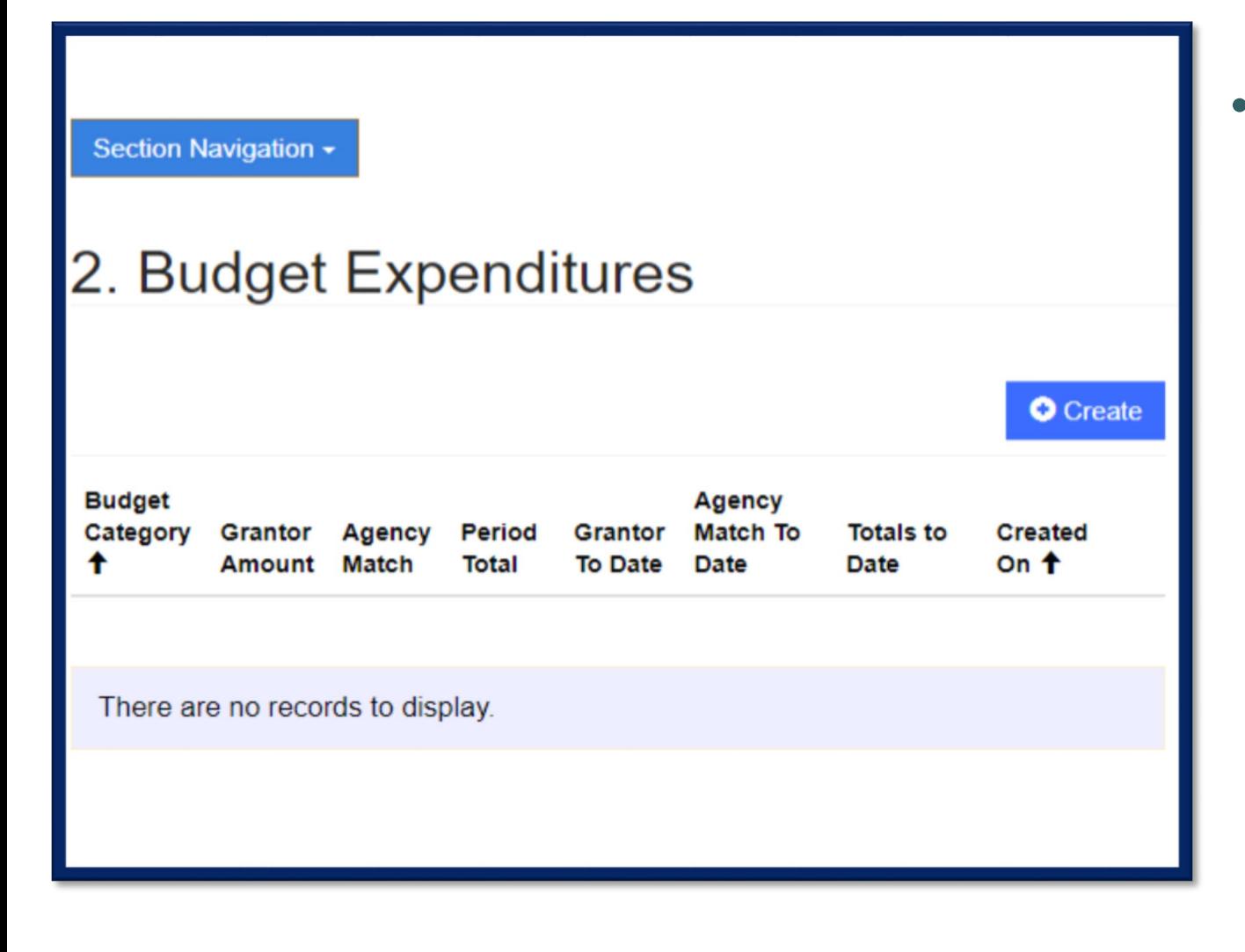

An Agency should create a budget expenditure entry for each category when requesting reimbursement. The request must be on the approved category and line items in the grant. (Personnel, Contractual, Travel, Equipment, and Other).

## Budget Category Expenditures • Agency must enter current grantor and

#### **CREATE AN EXPENDITURE**

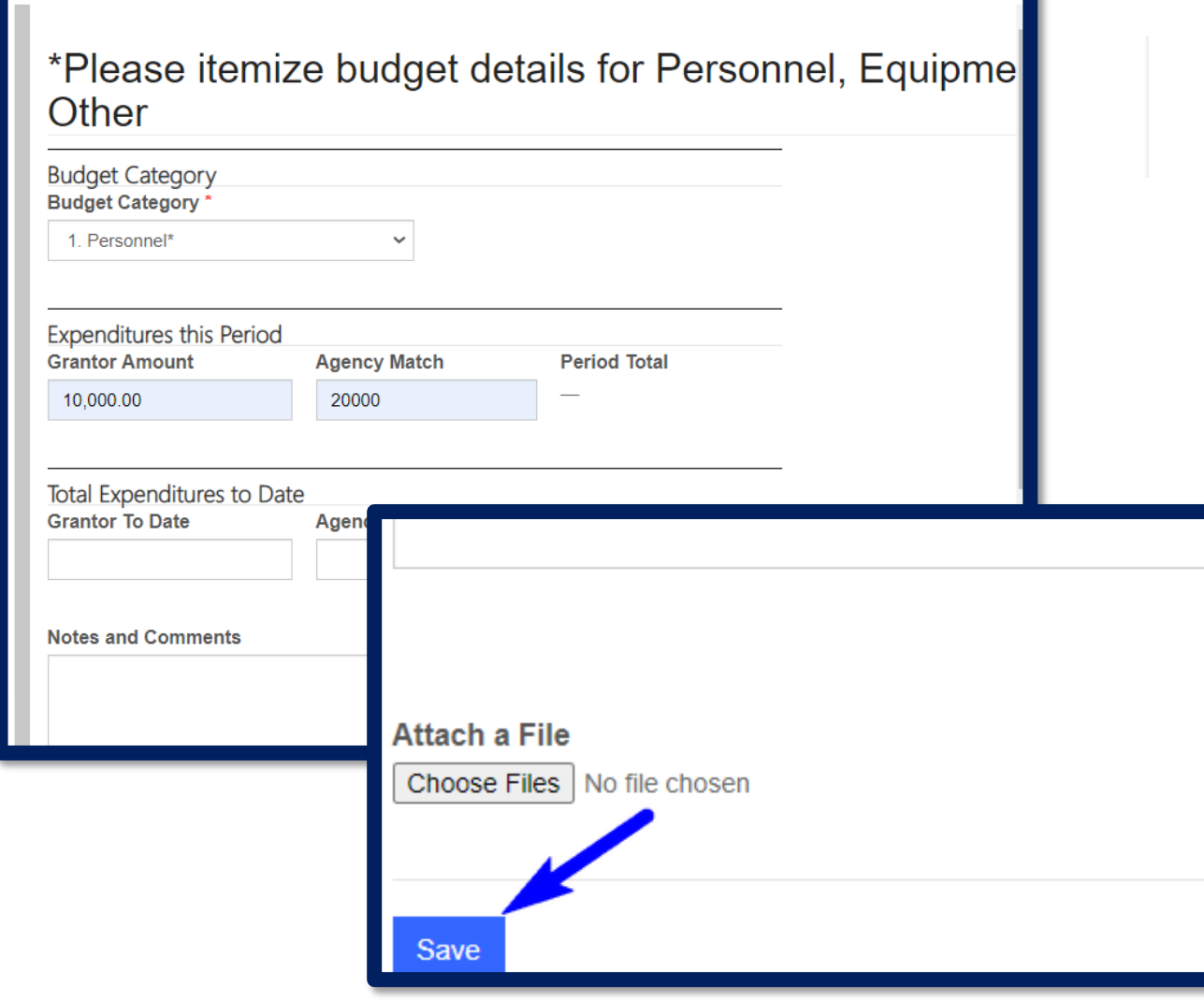

- agency match amount. (**Leave Grant To Date and Agency Match to Date fields blank.**)
- Ensure all attachments have been uploaded prior to submitting.
	- All backup documentation should be attached as a single PDF under the corresponding section. Personnel backup documents should be under the Personnel Budget Expenditure section. All Travel backup should be attached under the Travel Budget Expenditure etc.

#### Request For Payment -Total Costs

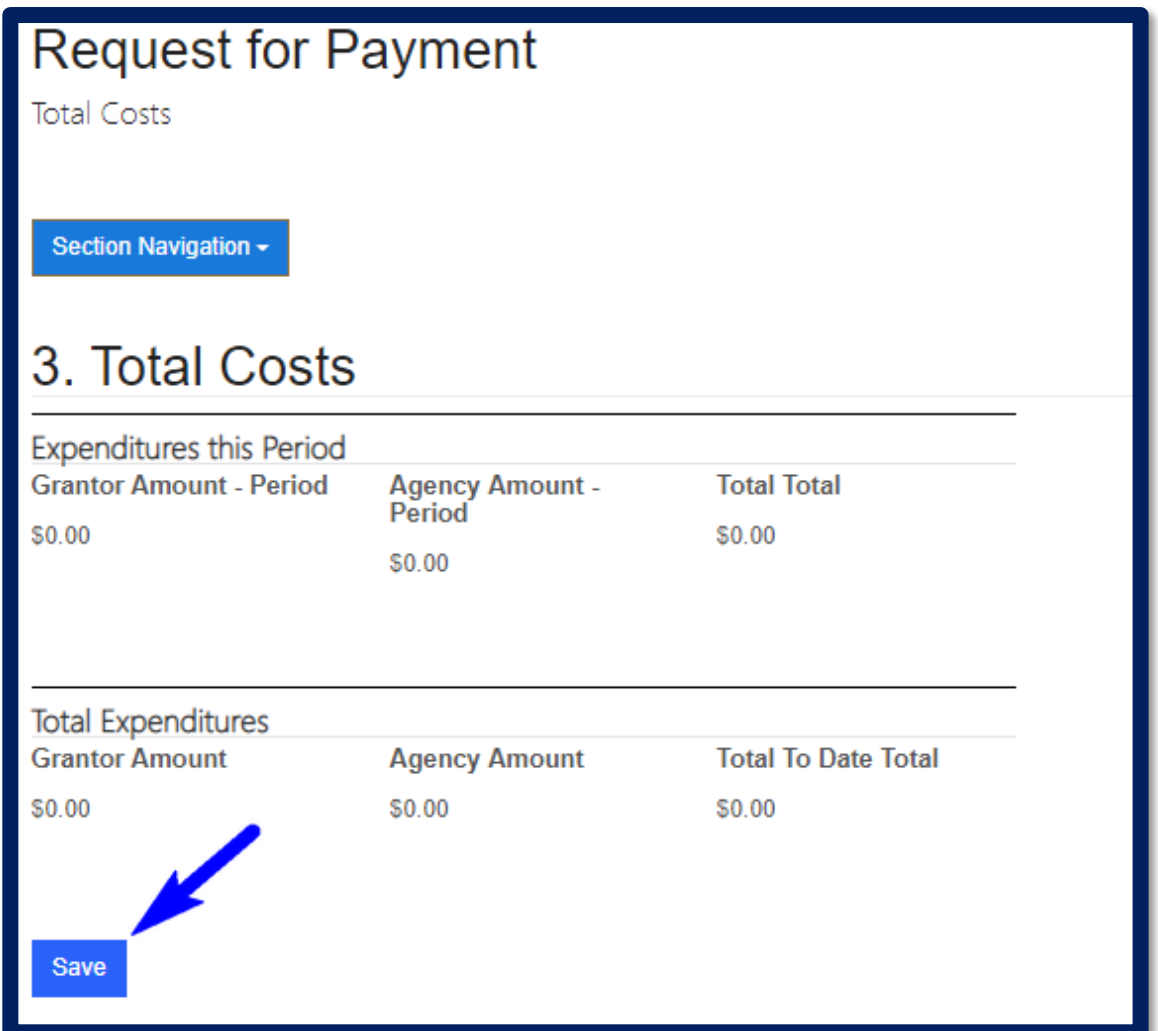

1. Once the agency has entered all Budget Category Expenditures and reviewed the total costs of the RFP.

2. Save.

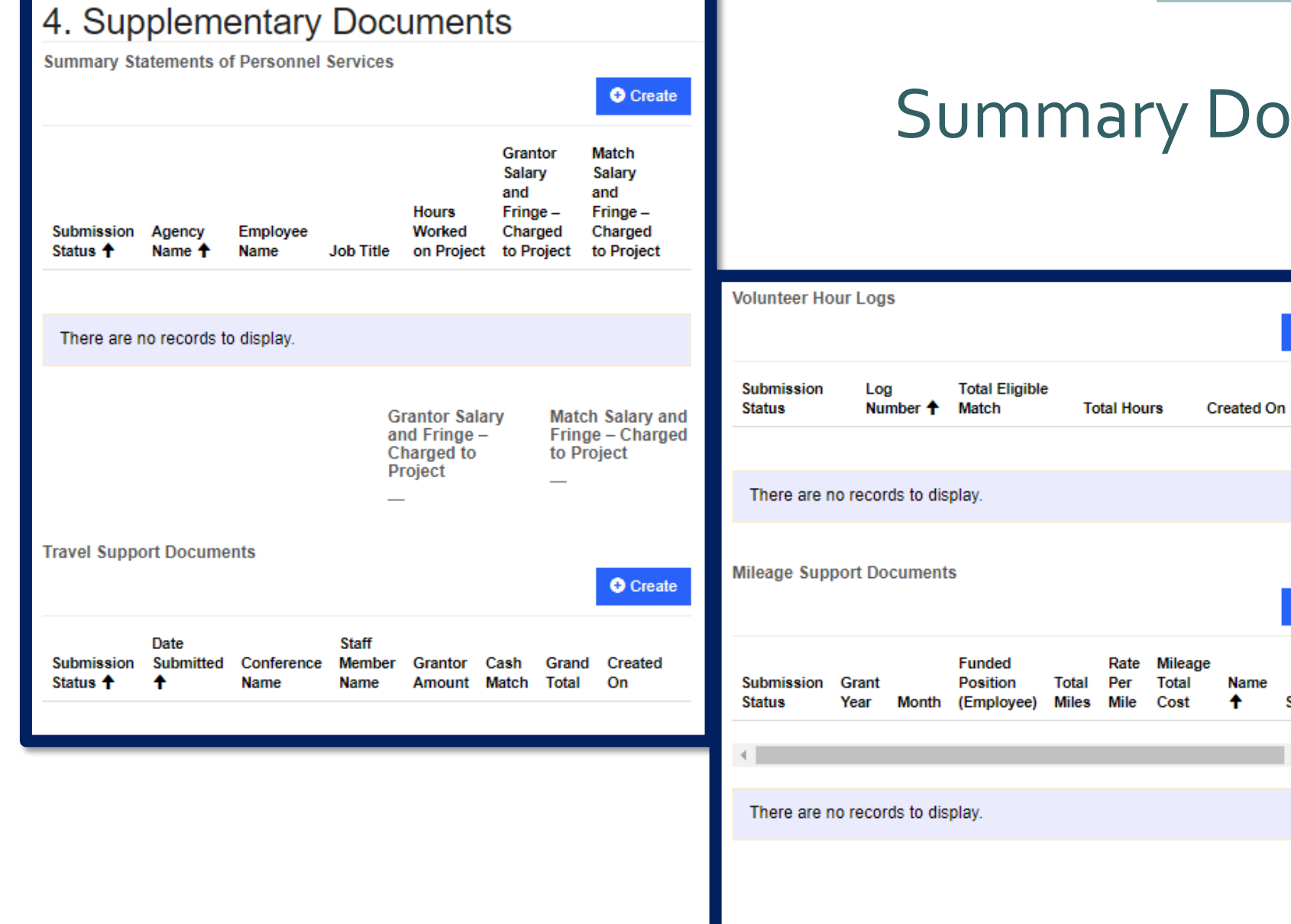

Save

#### Documents Section

**O** Create

**O** Create

Supervisor

**Name** 

Each funded position requires an individual Summary Statement.

#### Supplemental – Summary Statement

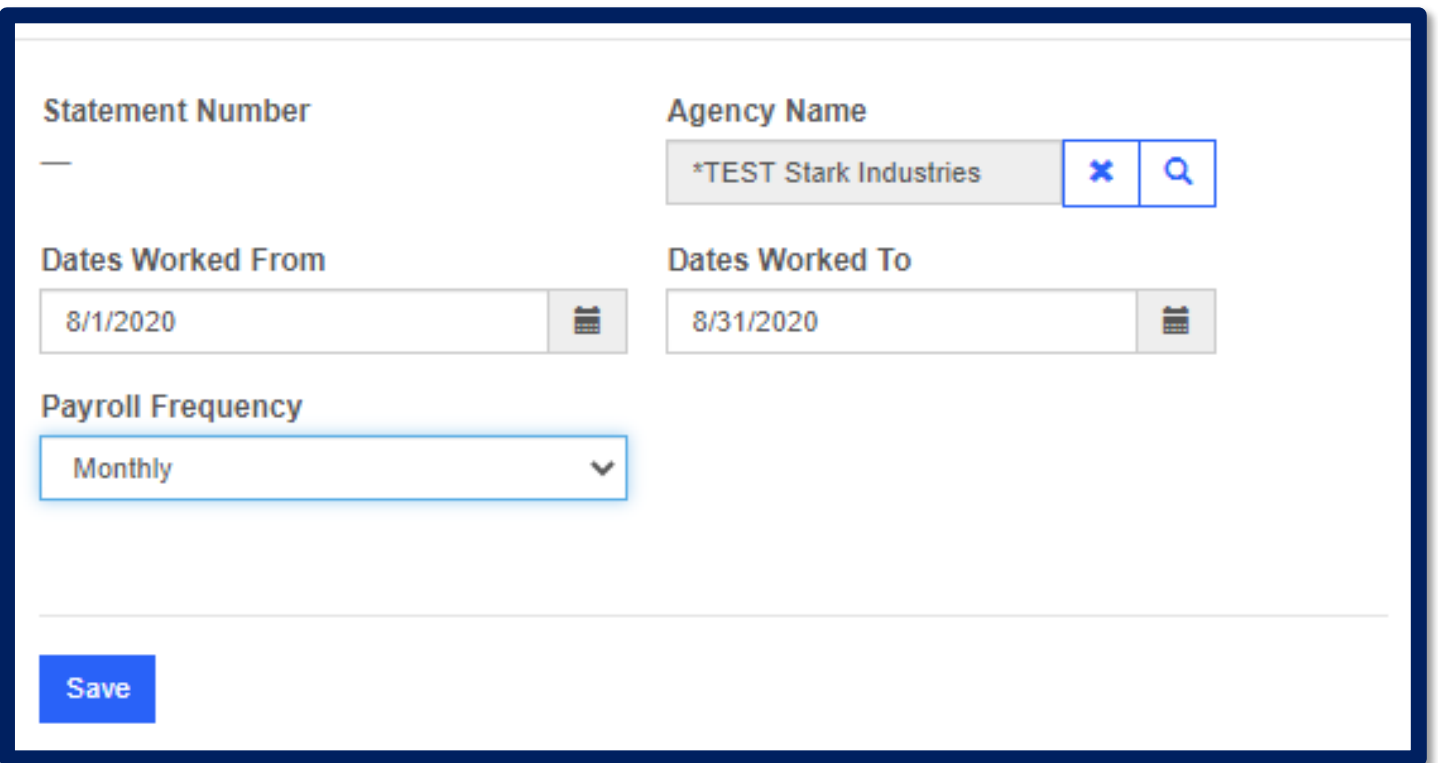

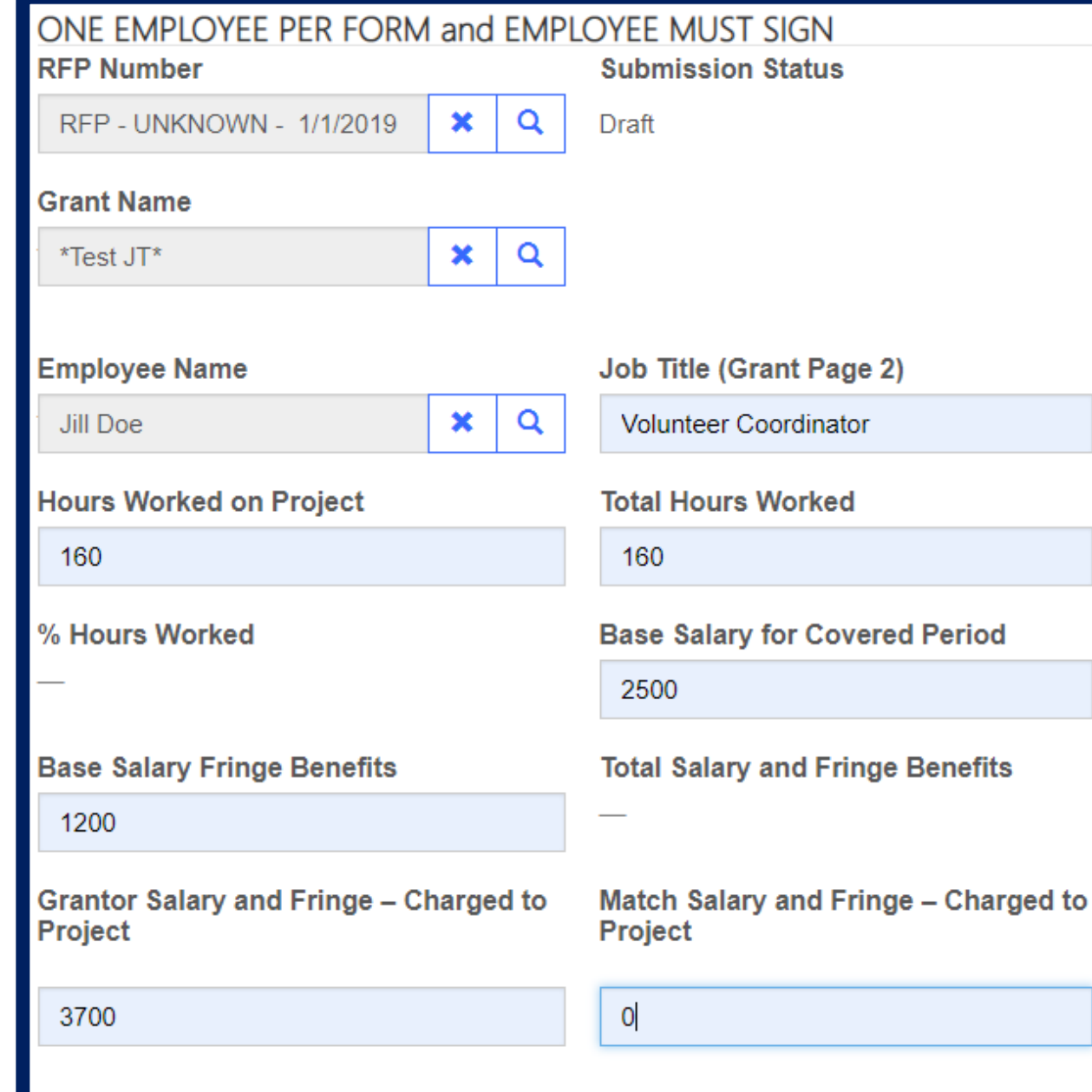

- Job Title and Name must match on the following:
	- Approved Grant Budget
	- Notification of Hire (NOH)
	- RFP
	- Backup documentation for each RFP
- Hours worked on Project vs Total Hours Worked must not exceed the approved allocation percentage.
- For hourly employees ensure your current NOH for each employee lists the **maximum** number of hours per week the employee will work and not the estimated average per week. We cannot reimburse hours above the maximum number recorded on the NOH.

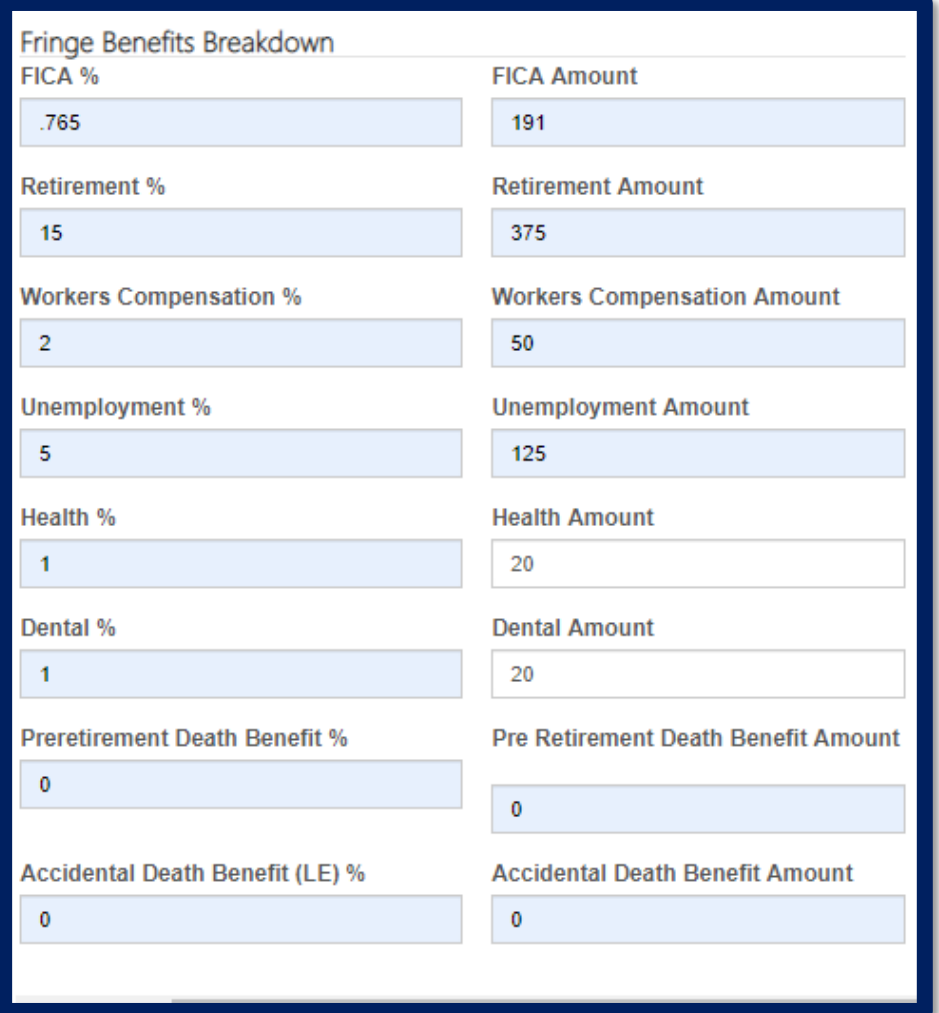

- Fringe benefits must match the backup documentation.
- Enter Fringe Benefit amount, ensuring it does not exceed employees approved benefit percentage.

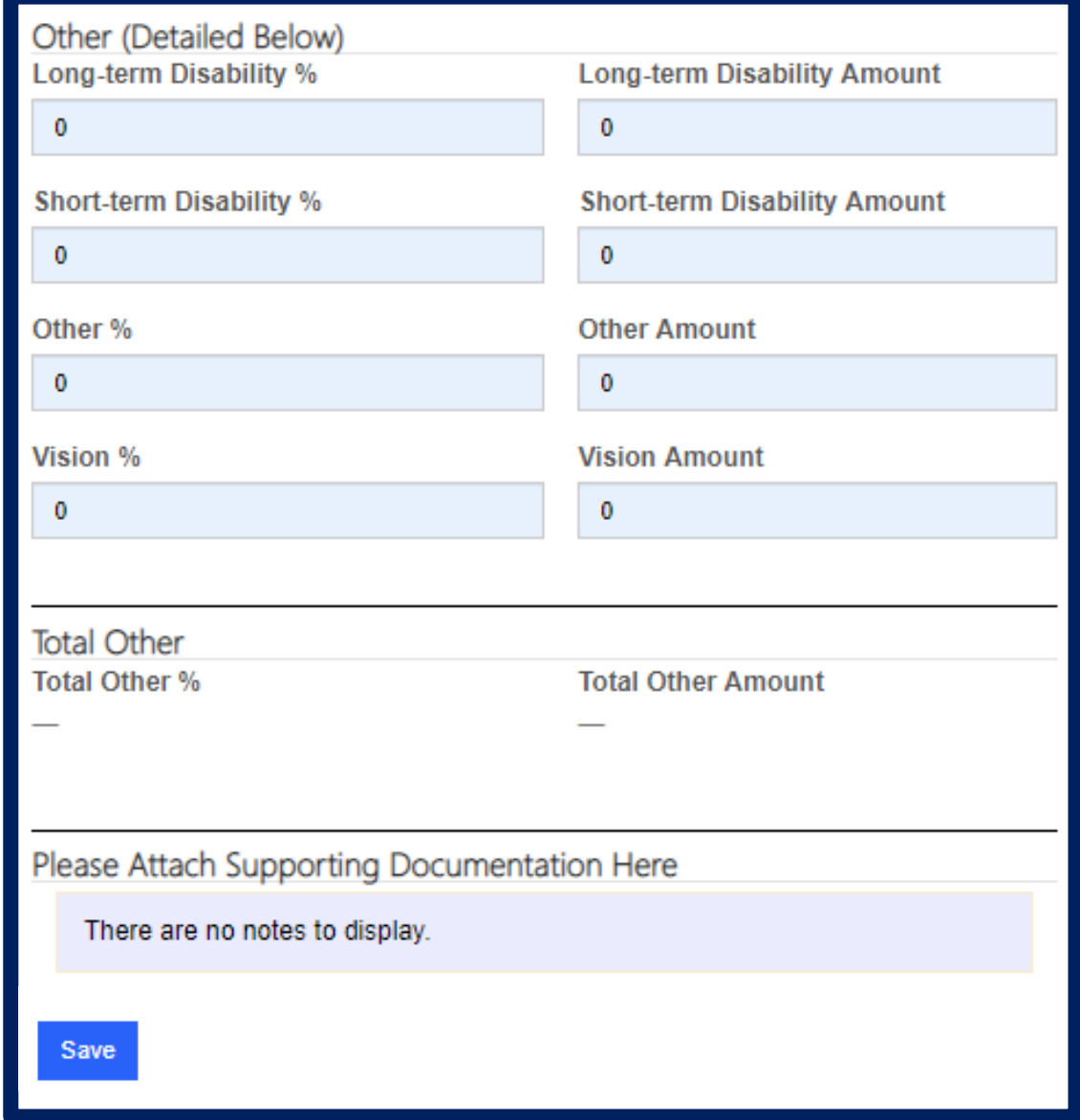

• Agency policies must be on file in order to be reimbursed i.e. workers compensation, and unemployment rate.

56

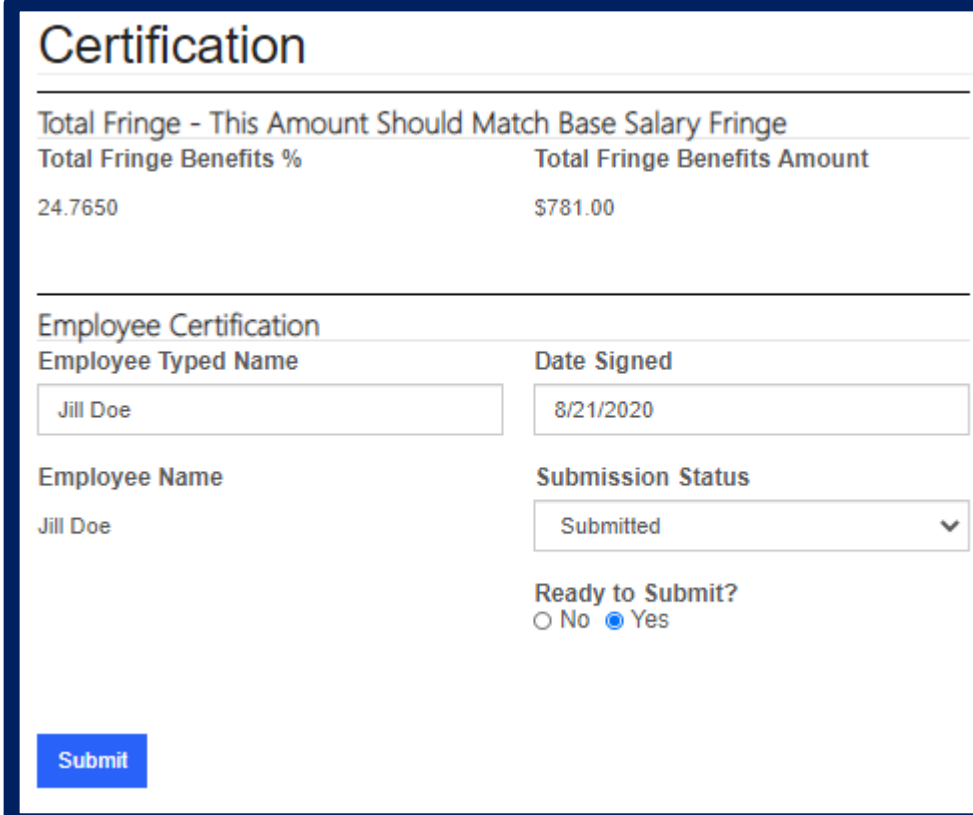

- Individual certifications are no longer needed in the system. These fields may be omitted.
- Ensure backup documentation has signatures before uploading the attachment.
	- *If Employee and Supervisor cannot sign the same document, an email from the missing person can be attached for certification.*
	- *E-Signature with a date stamp is allowed.*
- Ensure information provided is correct before submitting.

## Mileage Support Documents

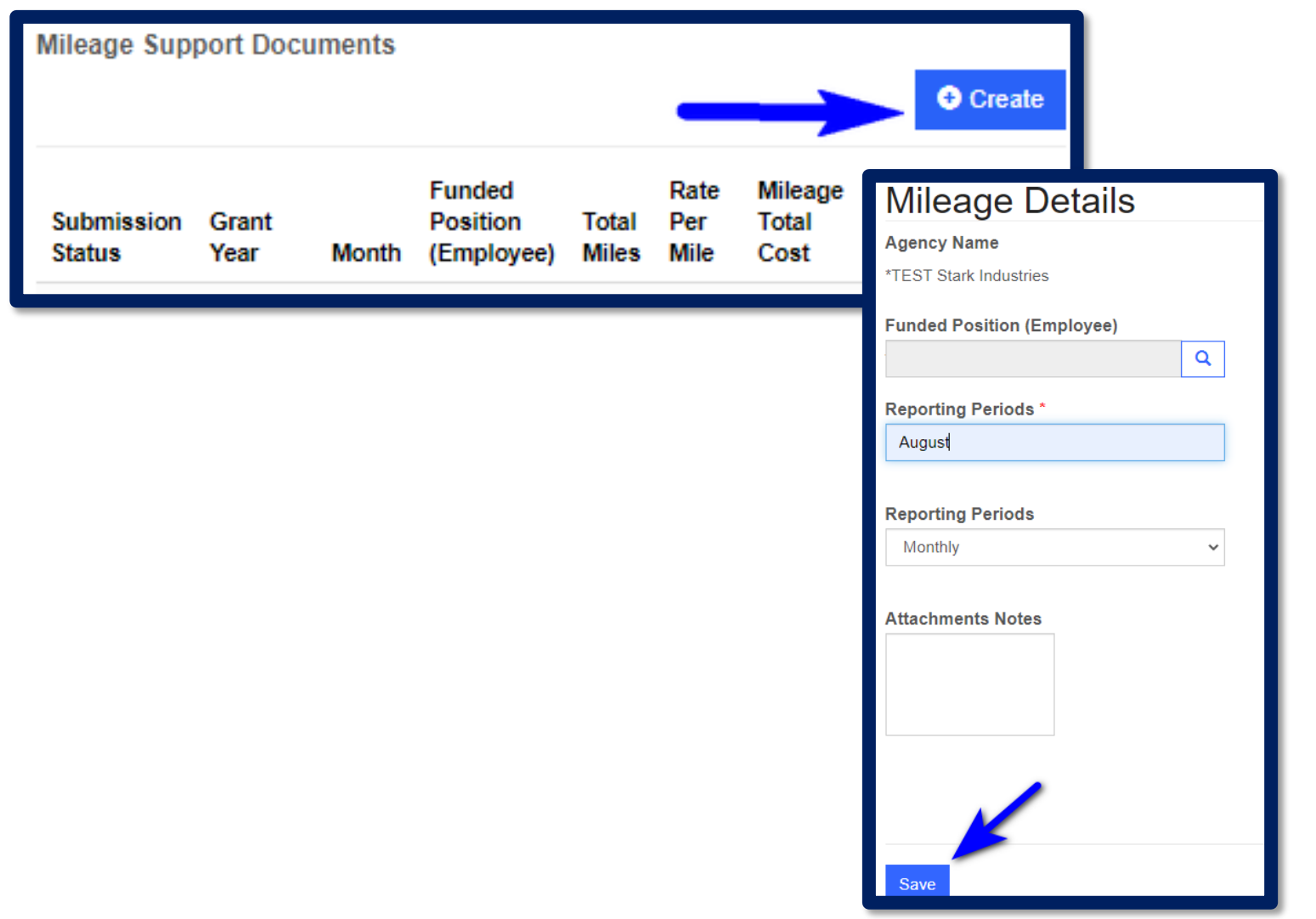

- 1. Select Create.
- 2. Enter Funded Position and Brief Description.

3. Save.

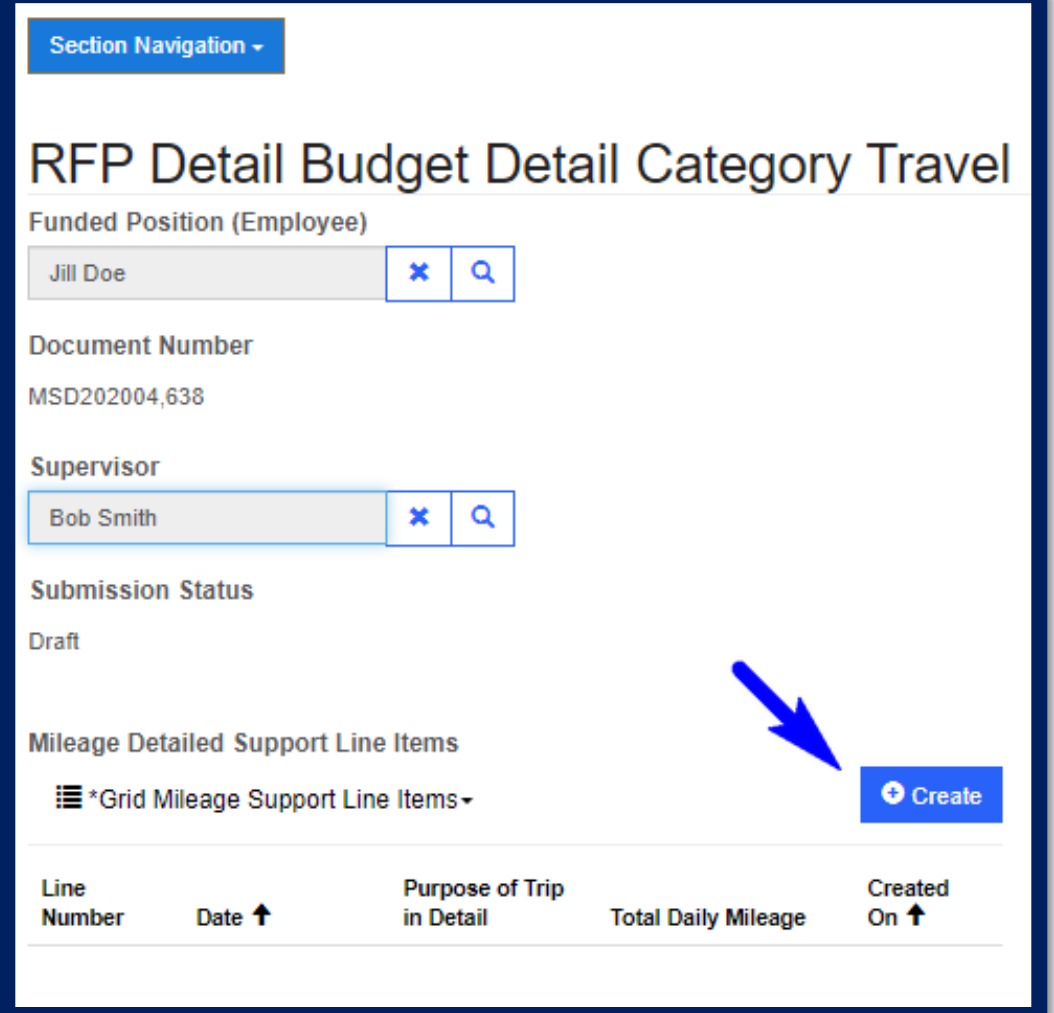

- 1. Enter Funded Position and Supervisor.
- 2. Select Create.

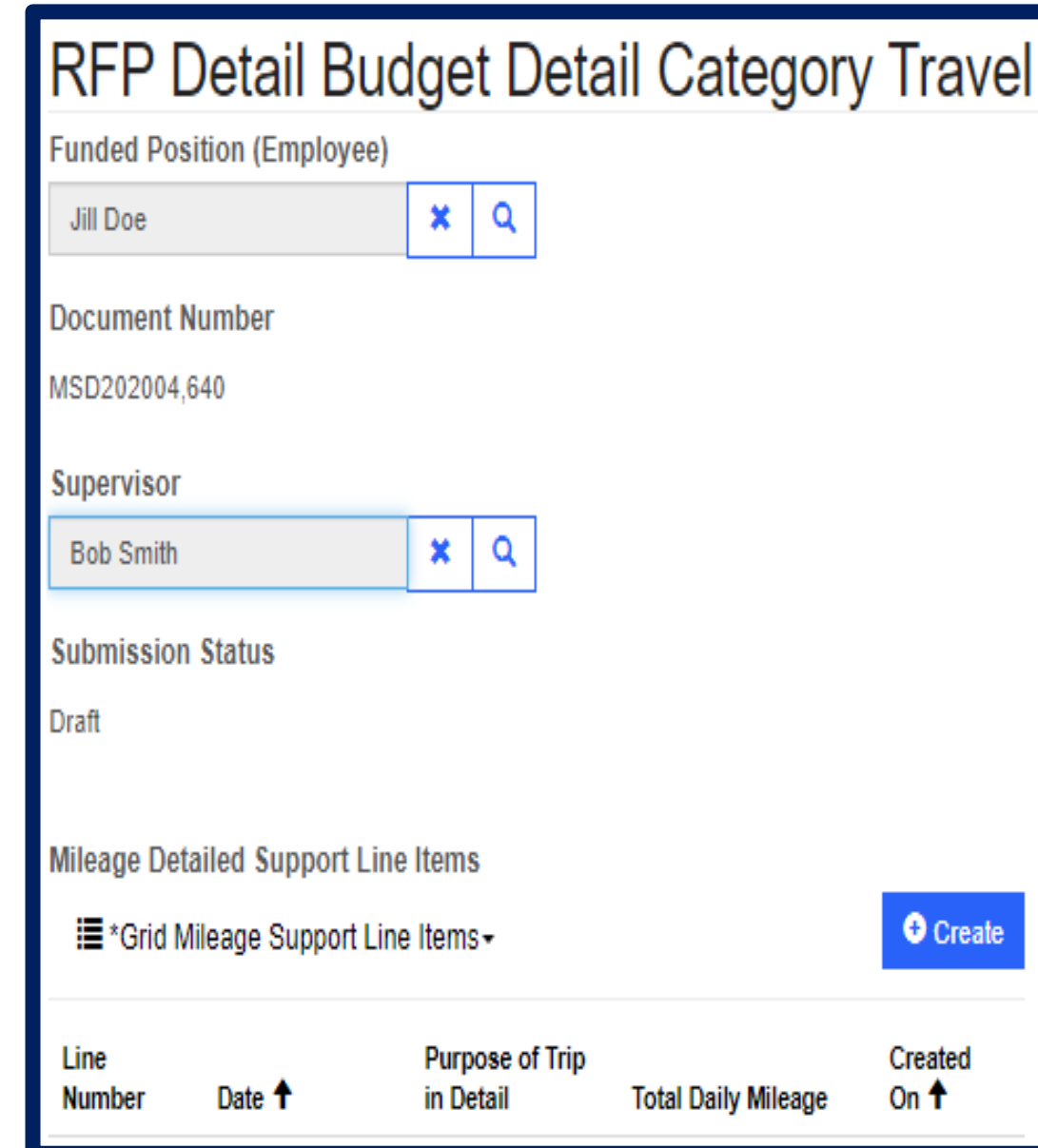

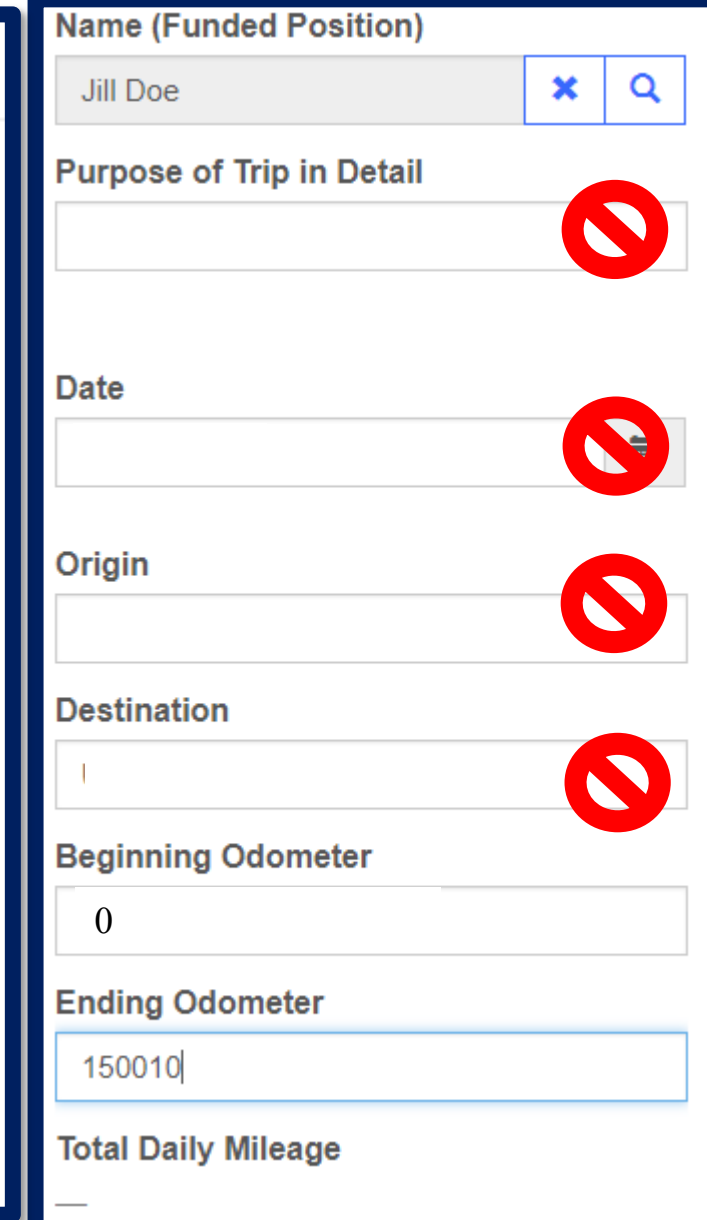

One Mileage submission must be entered per employee for the RFP period .

Example: January Mileage for Jill Doe .

- Start Odometer always at Zero.
- Ending Odometer will be the total number of miles on the employees mileage log (backup documentation).

#### Certification **Total Miles**  $\mathbf{0}$ **Rate Per Mile** .585 **Total Amount** I certify or affirm..... **Employee Typed Name** N **Funded Position (Employee)**  $\pmb{\times}$ Date Signed by Employee N

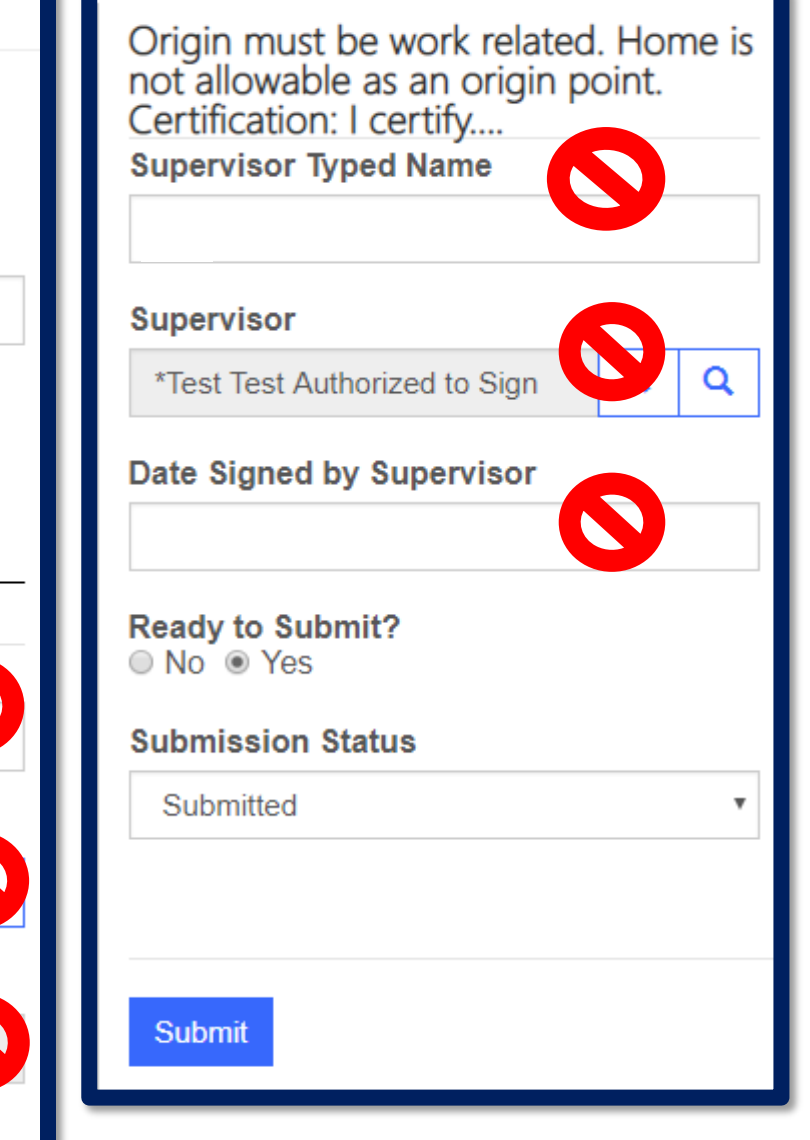

- 1. Rate per mile must be entered.
- 2. Certification is not needed.
- 3. Backup documentation must have employee and supervisor signature.

# Travel Support Supplementary Document To enter a travel support document for

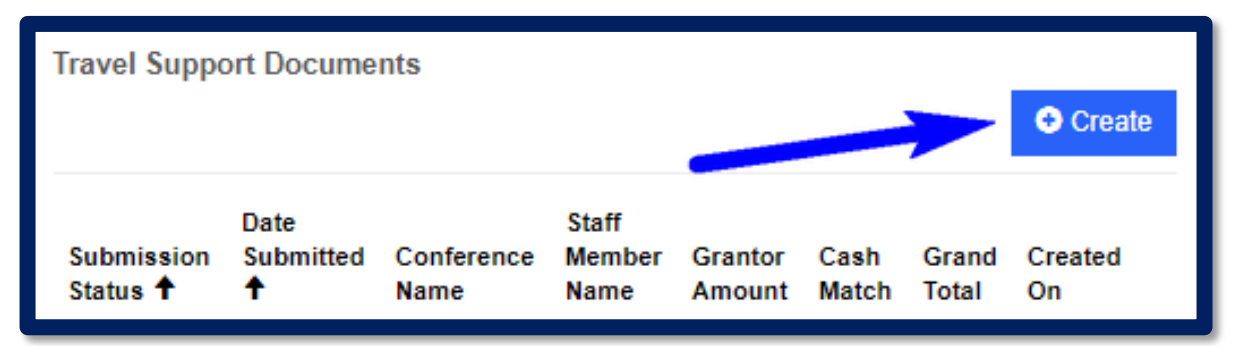

approved training complete the steps below:

- 1. Click Create.
- 2. Entry must include the start and end of the conference.
- 3. Backup documentation should include the following per day of travel.
	- Departure Location/Time.
	- Arrival Location/Time.
	- Daily expenses for each day of travel (to include baggage, parking, daily hotel lodging with applicable taxes, ground transportation, tolls).
	- For required receipts, follow your agency policy if stricter.

## Travel Support Document

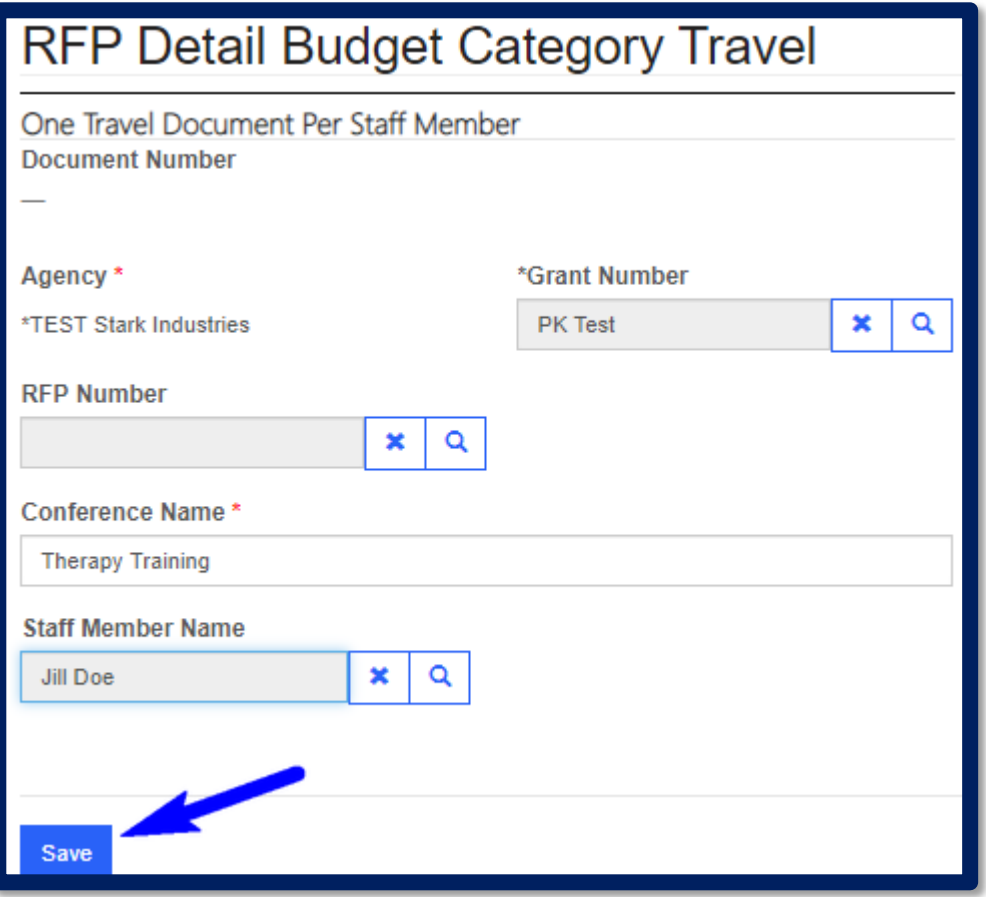

- 1. Enter correct data into each field: Grant Number, Conference Name, Grant Funded Employee Name.
- 2. Save.

Portal will then display the travel detailed line items entry screen.

#### **Travel Detailed Line Items** Meals and Subsistence are Reportable as Income if There was no<br>Overnight Stay Involved **CVAG Travel Support Document Line Items (Travel Support Line Items) O** Create i \*Grid Travel Support Document Line Items -**Travel** Support Lodging Line Item **Misc** Use Meals Line **Description GSA** Per Other **Travel** Line Item  $\ddot{\bullet}$ Airfare Transportion **Number** Agency Total Diem Rate Expen  $\mathbb{P}$

#### Click to Create.

#### Travel Detail Line Item Entry

Other: Shuttle, Taxi, Uber, Lyft

Misc: Baggage, Parking

Meals: Daily

Lodging: Rate plus Daily Taxes

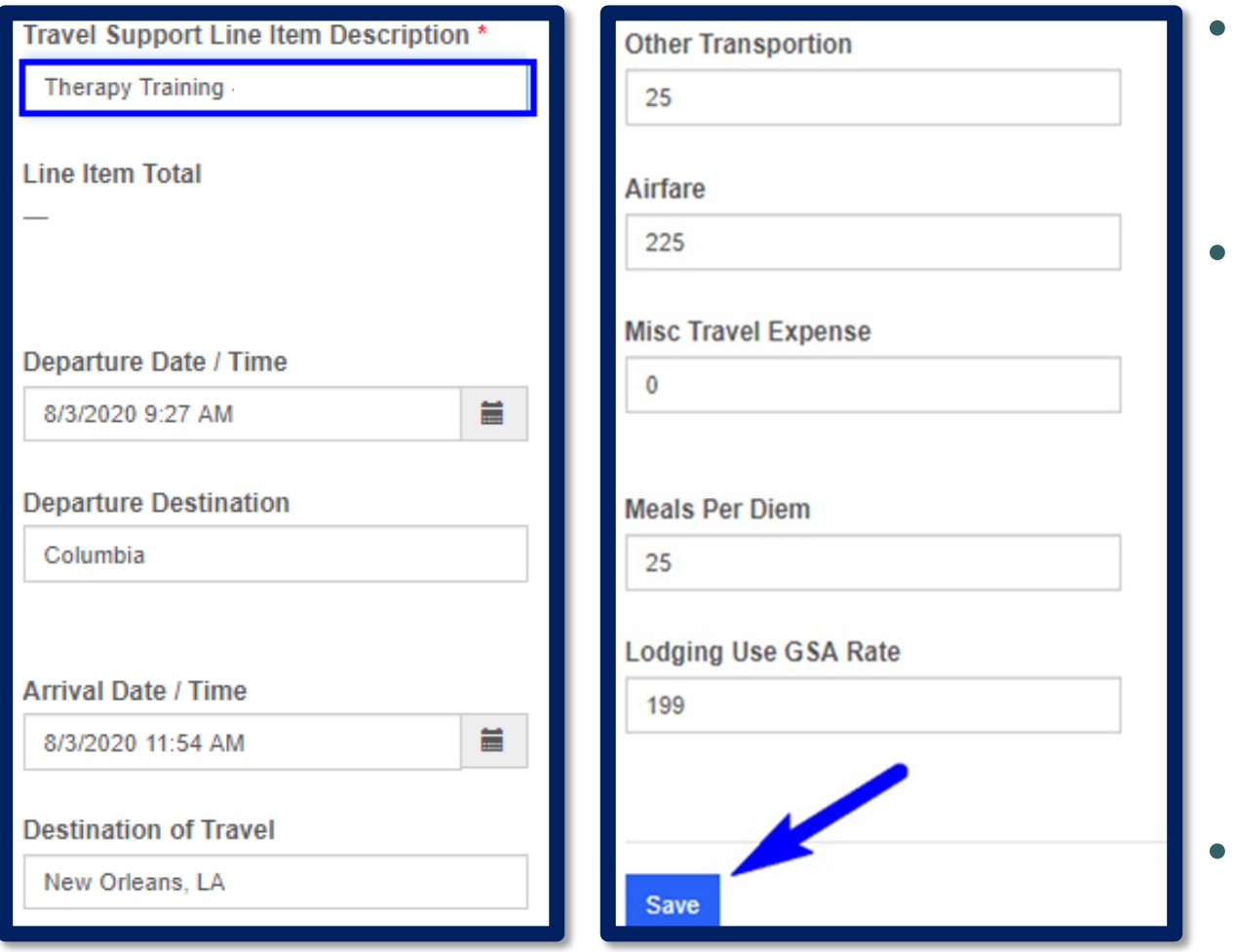

- Enter total Travel Expenses for trip.
- Multi-day trips no longer need to be broken out in the portal, but they are still required on backup documentation.

Save.

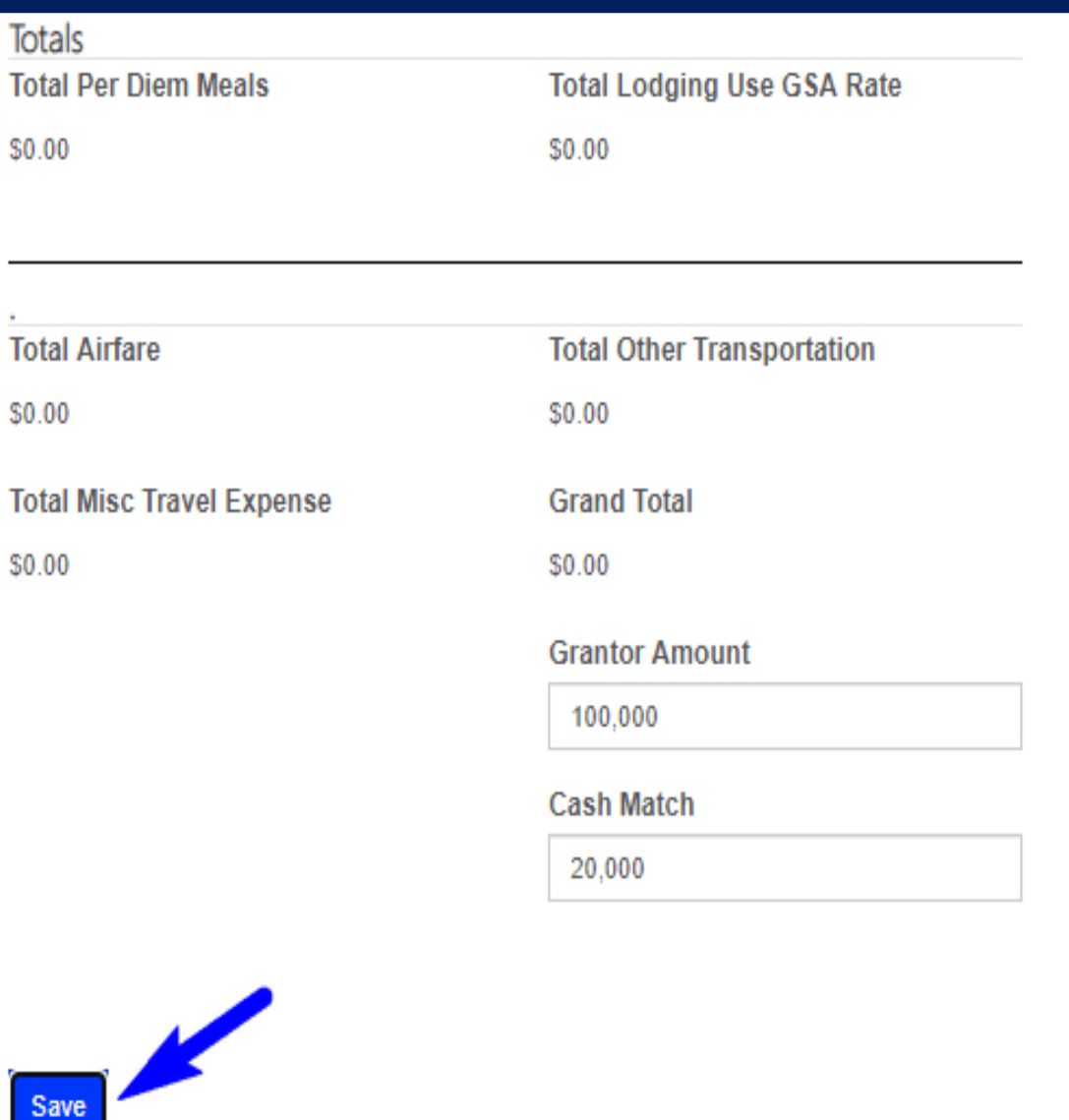

Cumulative travel detail lines will populate once submitted.

- 1. Agency must enter the grantor and match amounts claimed on the RFP.
- 2. Save.

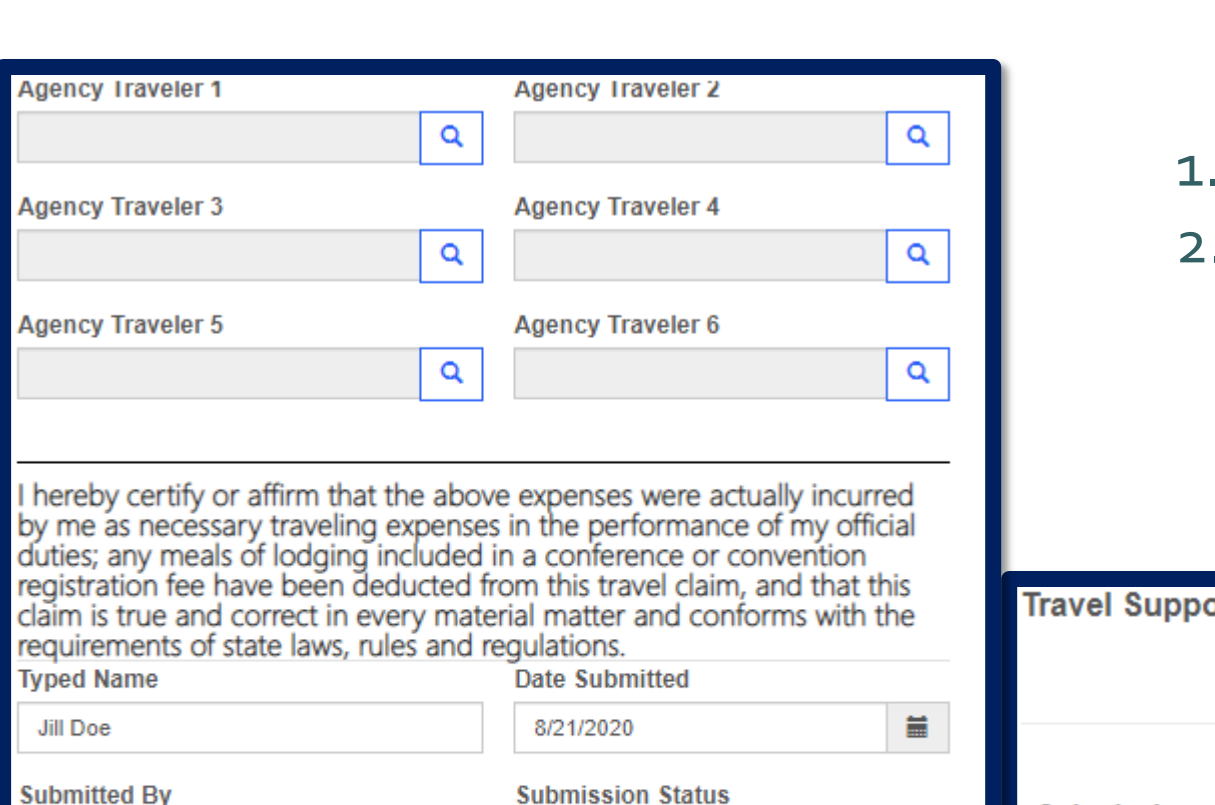

 $\checkmark$ 

**Agency Traveler 1** 

**Agency Traveler 3** 

**Agency Traveler 5** 

**Typed Name Jill Doe** 

**Submitted By** 

Jill Doe

Submit

 $\boldsymbol{\times}$ Q

Submitted

**Ready to Submit?** ONo ● Yes

- Submit.
- Entries will post to Travel Support Documents.

67

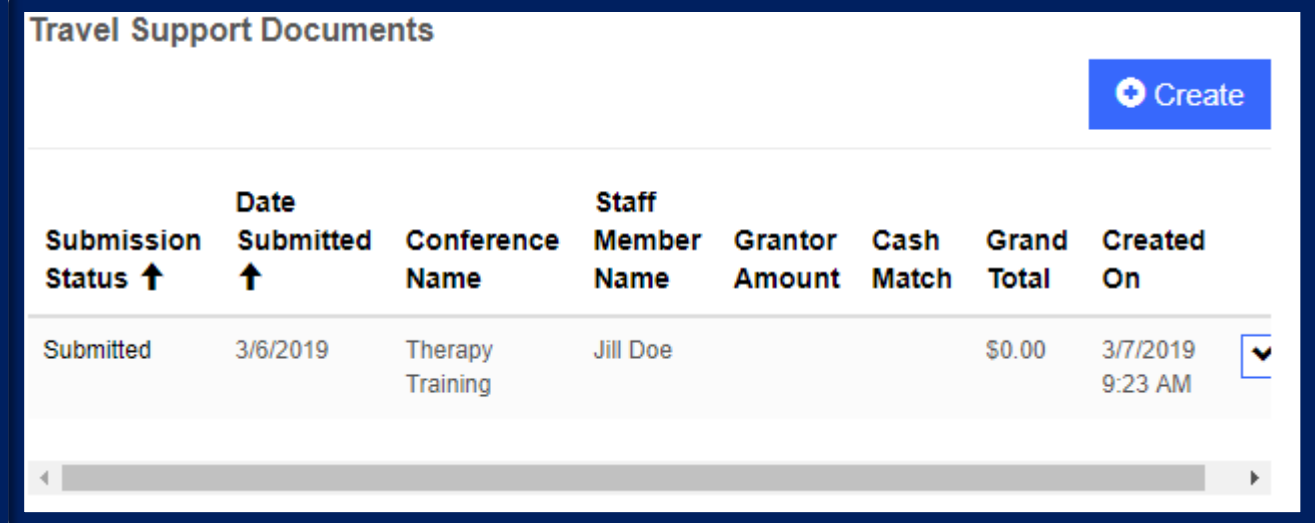

#### Section Navigation -

#### 6. Certification

I certify that this is a correct statement of project costs for the period identified above and the appropriate documentation to support these costs is attached. Additionally, all expenses claimed are made in compliance wi in accordance with the approved grant.

**Certification Date: Project Director's Typed Name** 首 Jill Doe 8/21/2020 **Submitted By Submission Status** Draft **Bob Smith** × Q **Ready to submit? Submit** 

- The final Certification is the only certification field required on RFPs.
- Ensure "Ready to Submit" has been switched to "Yes".

#### Attachments – Backup Documentation

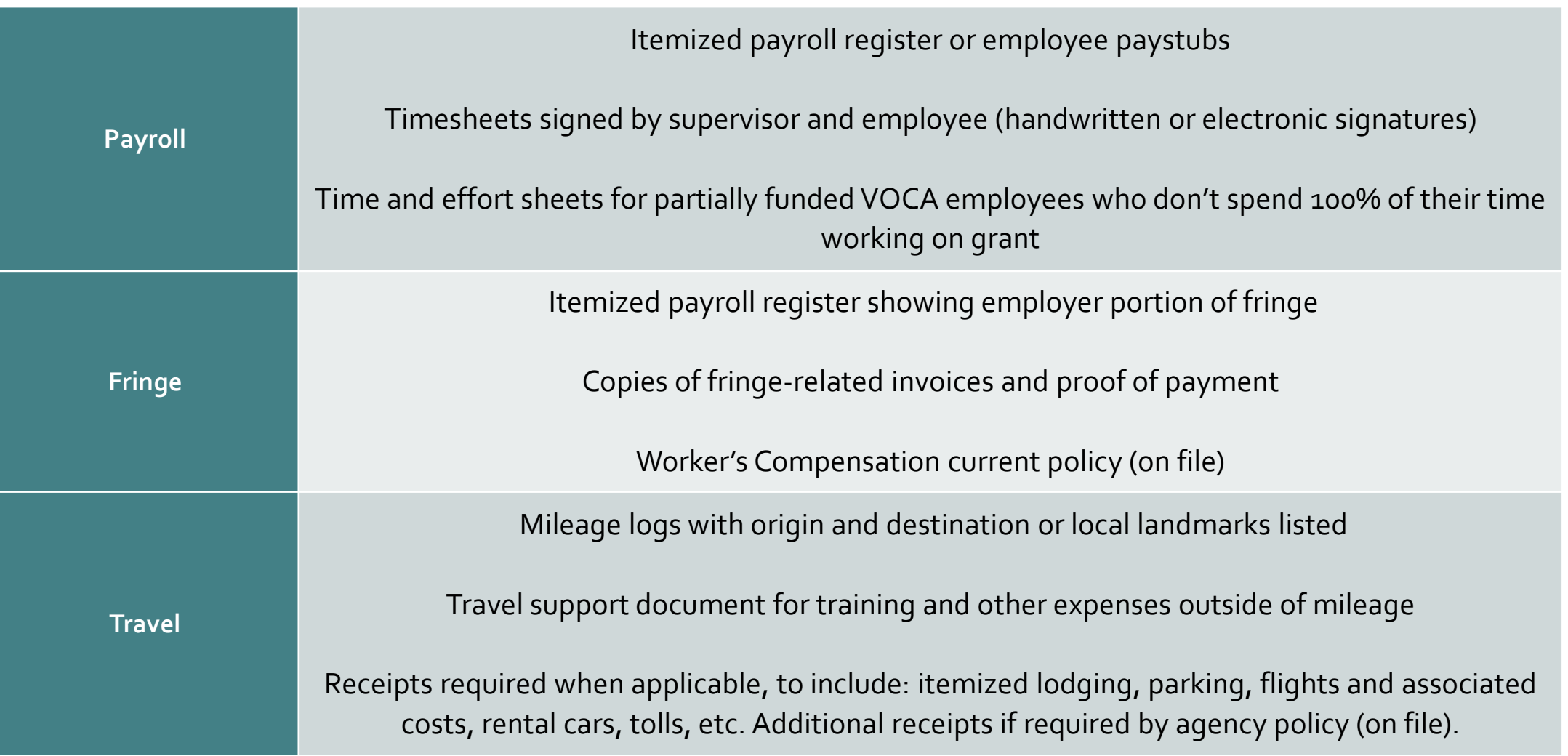

#### Attachments – Backup Documentation

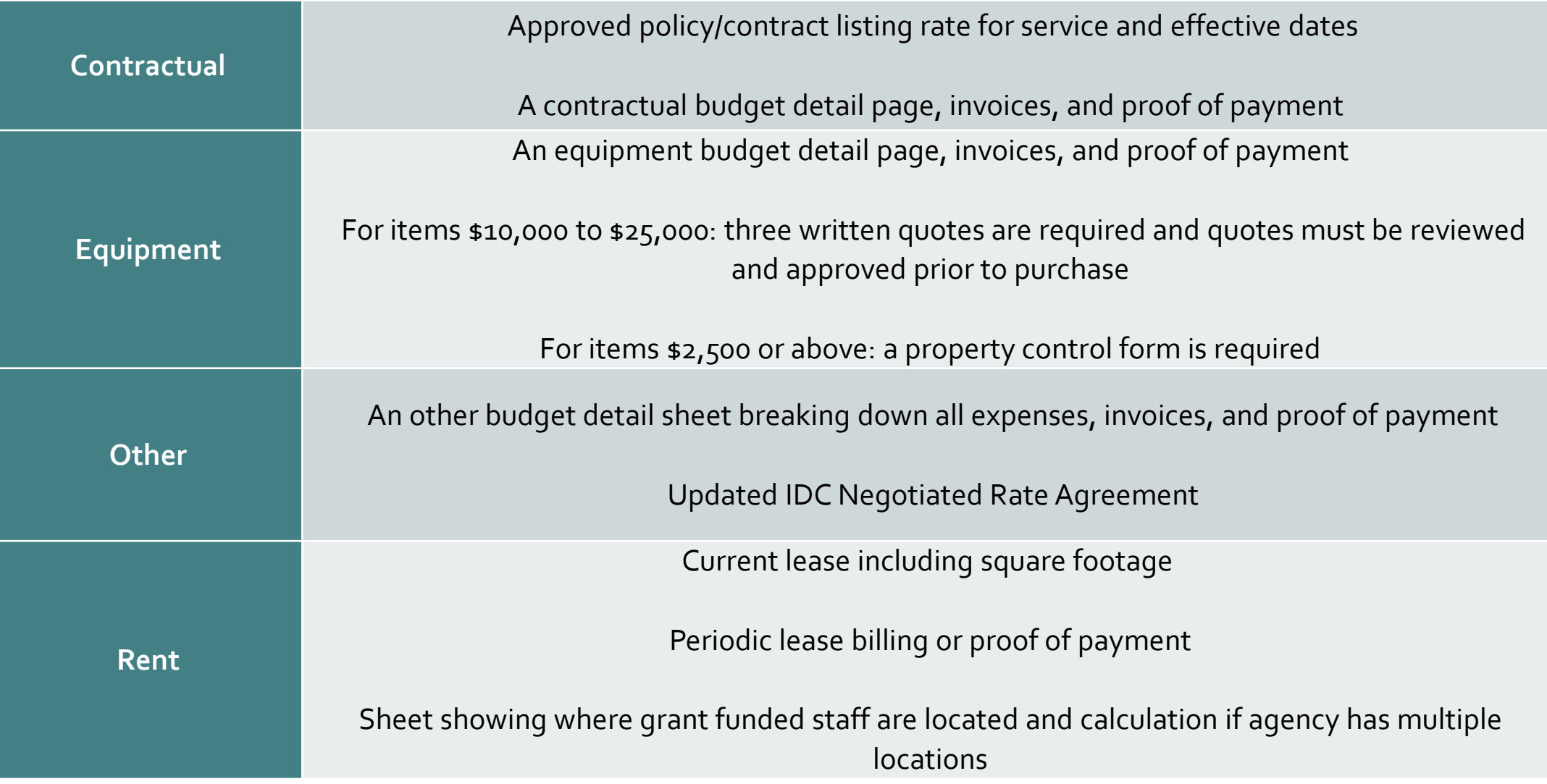

#### Attachments – Backup Documentation

• Submit all documents as one attachment per field.

 $\triangleright$  i.e.: All personnel documents should be uploaded as 1 PDF under the "Personnel" field within the "Budget Expenditures" section.

• Additional backup documentation will be requested as needed.

We cannot process your reimbursement request for payment until ALL requested documentation is received.

## **De-obligation Procedures**

72
## Closing Packages

- De-obligation packages will not be mailed out this year via USPS.
- All packages will be sent via email and should be returned via the AGO Grants portal.
- Review the close-out package for any errors and contact the CVAG Financial Staff for corrections.
- If no errors, please e-sign the document or ink signature (preferably blue ink) and upload to the AGO Grants portal.
- Final RFP's not received by November 15<sup>th</sup> will be automatically de-obligated.

## Upload Letters

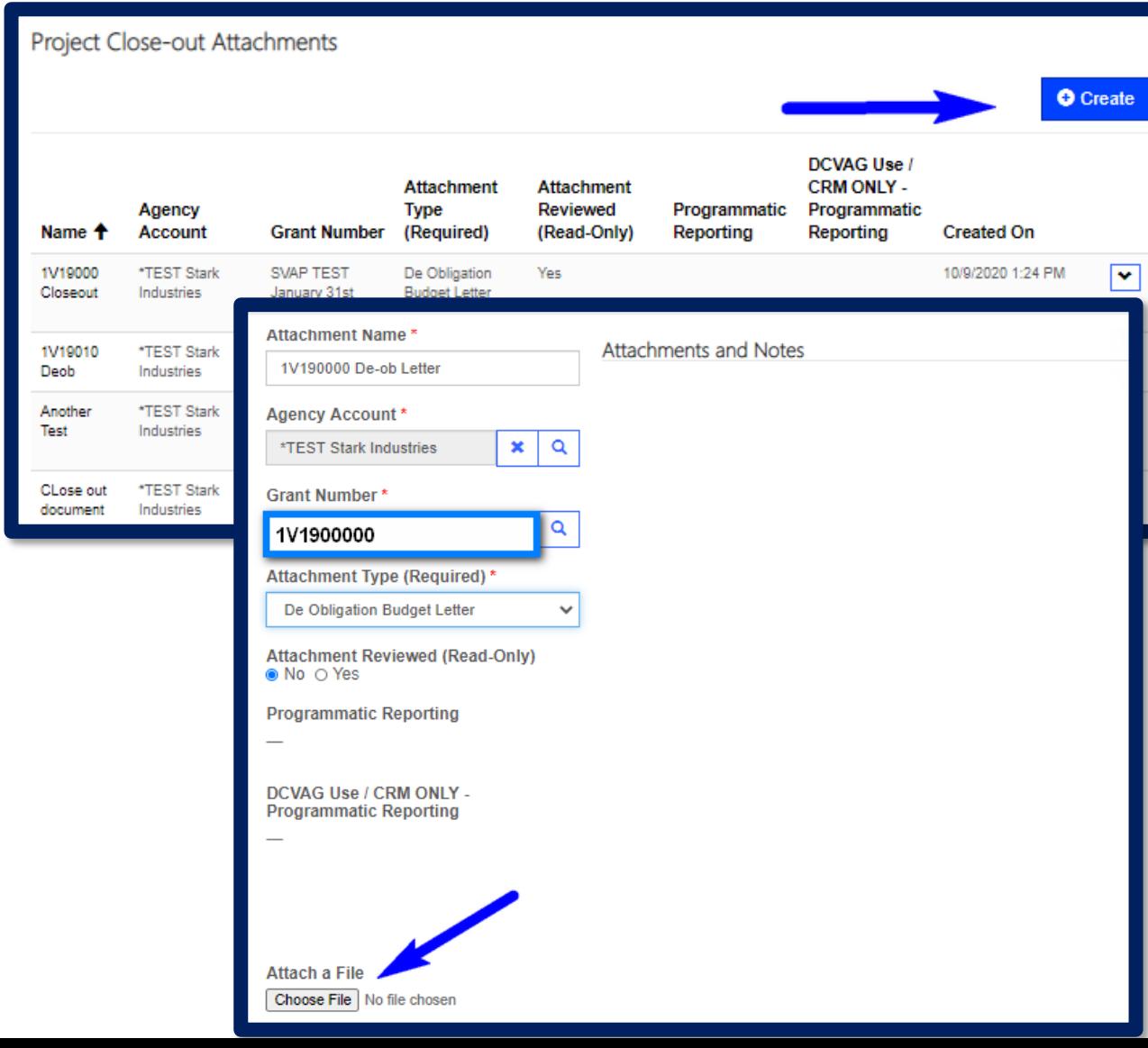

- Once the Agency's official Authorized to Sign has signed the De -obligation letter, the agency needs to upload the attachment into the AGO Grants portal.
- Scroll to the bottom of the grants page, "Project Close -out Attachments"
- Click Create.
- "Attachment Name" must be the grant number & De -obligation Letter.
	- (1V190000 De -obligation Letter)
- Attach the signed letter (Blue ink, preferably).
- Submit.
- Email your Fiscal Analyst once the letter has been signed and uploaded in the system.

## **Questions?**

75